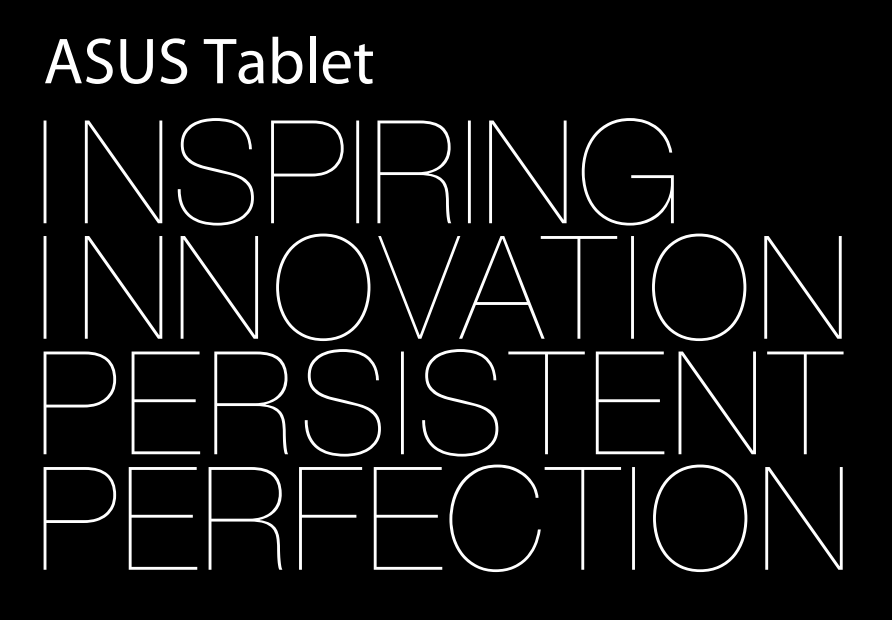

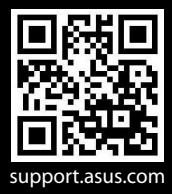

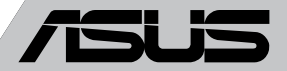

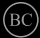

### **SL8559 Prva izdaja Oktober 2013**

### **INFORMACIJE O AVTORSKIH PRAVICAH**

Nobeno od teh navodil, vključno s proizvodi in programi, ki so tu opisani, ne sme biti kopirano, preneseno, prepisano, shranjeno v nadomestnih sistemih ali prevedeno v katerikoli jezik, v kakršnikoli obliki ali z drugimi sredstvi, razen dokumentacije shranjene s strani kupca v namene izdelave varnostne kopije, brez posebnega pisnega dovoljenja ASUSTek COMPTER INC. (''ASUS'').

ASUS PREDSTAVLJA TA NAVODILA ''KOT SO'' BREZ KAKRŠNEKOLI GARANCIJE, BODISI IZRAŽENE ALI VNEŠENE, VKLJUČNO VENDAR NE OMEJENO NA VNEŠENE GARANCIJE ALI POGOJEV PRODAJE ALI PRIPRAVLJENOSTI ZA DOLOČENE NAMENE. V NOBENEM PRIMERU NE BO ASUSU, NJEGOVI DIREKTORJI, USLUŽBENCI, ZAPOSLENI ALI PRODAJALCI ODGOVORNI ZA KAKRŠNEKOLI NEPOSREDNE, POSEBNE, SUČAJNE ALI POSLEDIČNE POŠKODBE ( VKLJUČNO Z POSLEDICAMI ZARADI IZGUBE DOBITKA, IZGUBE POSLOVANJA, IZGUBE UPORABNOSTI ALI PODATKOV, PREKINITVIJO POSLOVANJA IN PODOBNO), TUDI ČE JE BIL ASUSU SVETOVANO O MOŽNOSTIH TOVRSTNIH POŠKODB, DO KATERIH JE PRIŠLO ZARADI OKVARE ALI NAPAKE V TEM NAVODILU ALI NA PROIZVODU.

Proizvodi in imena podjetij, ki se pojavljajo v teh navodilih so ali pa niso registrirane blagovne znamke ali avtorsko zaščitene s strani svojih podjetij in se uporabljajo le za poimenovanje ali razlago in v korist lastnika, brez potrebe po kršitvah.

PODROBNOSTI IN INFORMACIJE, KI JIH NAVODILA VSEBUJEJO SO DANE LE V NAMENE INFORMIRANJA IN SE LAHKO SPREMENIJO KADARKOLI BREZ OPOZORILA IN NISO DEL OBVEZE S STRANI ASUS-A. ASUS NE NOSI NOBENE ODGOVORNOSTI ALI OBVEZE ZA KAKRŠNEKOLI NAPAKE ALI NEPRAVILNOSTRI, KI SE LAHKO POJAVIJO V TEH NAVODILIH, VKLJUČNO S PROIZVODI IN OPISANIMI PROGRAMI.

Copyright © 2013 ASUSTeK COMPUTER INC. Vse pravice pridržane.

### **OMEJITEV ODGOVORNOSTI**

Zaradi napake s strani ASUS-a ali koga drugega, se pojavi priložnosti pri kateri ste upravičeni do povrnitve škode s strani ASUS-a. V takem primeru, ne glede na to, da ste upravičeni do povrnitve škode s strani ASUS-a, je ASUS odgovoren le za poškodbe na telesu ( vključno s smrtjo) in poškodbe na premoženju in na osebnem premoženju, ali kakšne druge dejanske ali neposredne poškodbe, ki so rezultat izogibanja ali neuspešne izvedbe pravnih dolžnosti v okviru garancije, v vrednosti zapisane pogodbene cene vsakega izdelka.

ASUS nosi odgovornost samo za nadomestitev vaše škode, poškodb ali zahtevka v pogodbi, postopka ali prekrška v okviru garancije.

Ta omejitev se nanaša tudi na dobavitelje in prodajalce ASUS-a. To je maksimalna kolektivna odgovornost ASUSA, njihovih dobaviteljev in prodajalcev.

ASUS NI POD NOBENIM POGOJEM ODGOVOREN ZA SLEDEČE: (1) ZAHTEVEK TRETJE OSEBE ZA POŠKODBE PROTI VAM; (2) IZGUBA ALI POŠKODBA NA VAŠIH ZAPISIH ALI PODATKIH; ALI (3) POSEBNA, NENAMERNA ALI NEPOSREDNA ŠKODA, ALI KAKRŠNAKOLI POSLEDIČNA POSLOVNA ŠKODA ( VKLJUČNO Z IZGUBLJENIM DOBIČKOM ALI PRIHRANKI), TUDI ČE JE ASUSU, NJEGOVI DOBAVITELJI ALI NJIHOV PRODAJALEC O TEJ MOŽNOSTI OBVEŠČEN.

### **STORITEV IN PODPORA**

Obiščite več jezikovno internet stran **http://support.asus.com**

## **Kazalo**

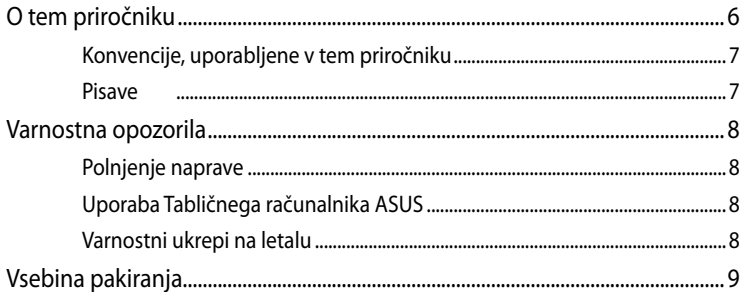

### 1. poglavje: Namestitev strojne opreme

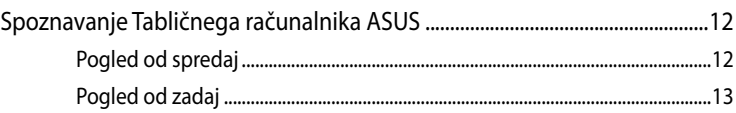

### 2. poglavje: Uporaba Tablični računalnik ASUS

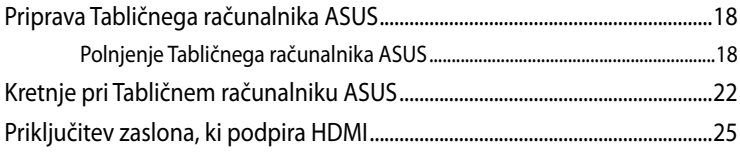

### 3. poglavje: Delo s sistemom Android®

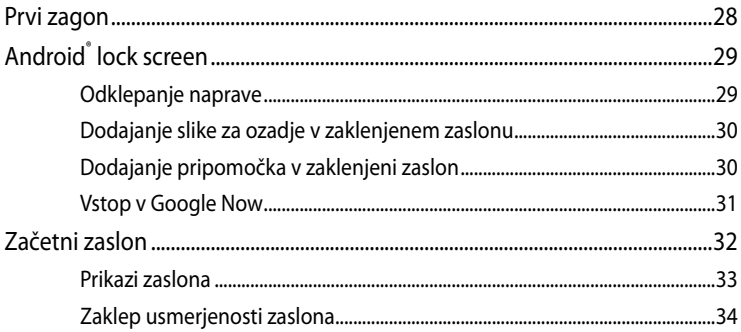

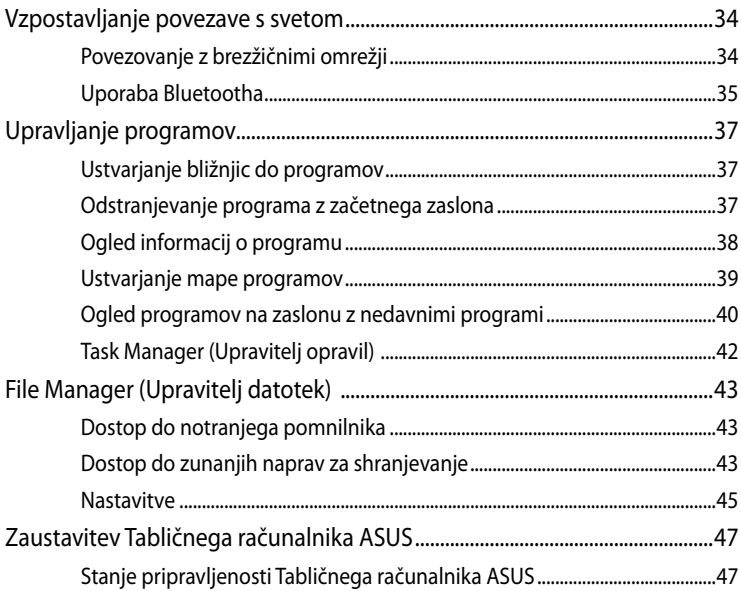

### 4. poglavje: Vnaprej nameščeni programi

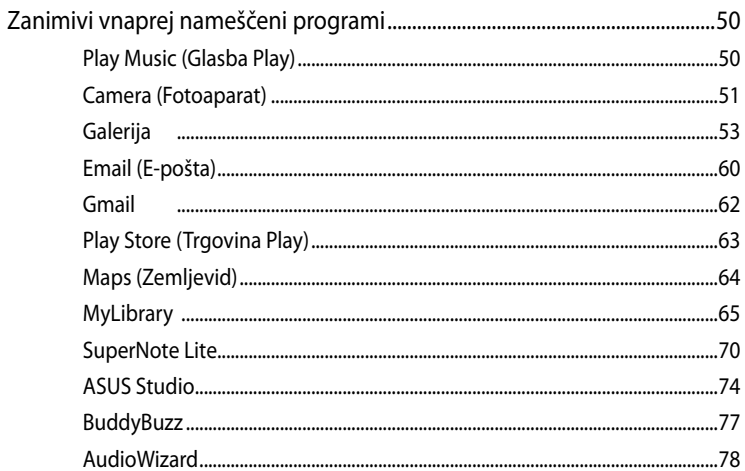

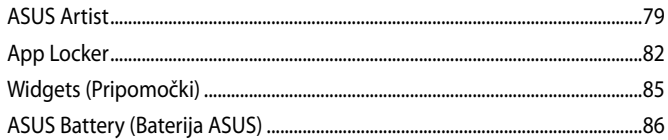

### **Dodatki**

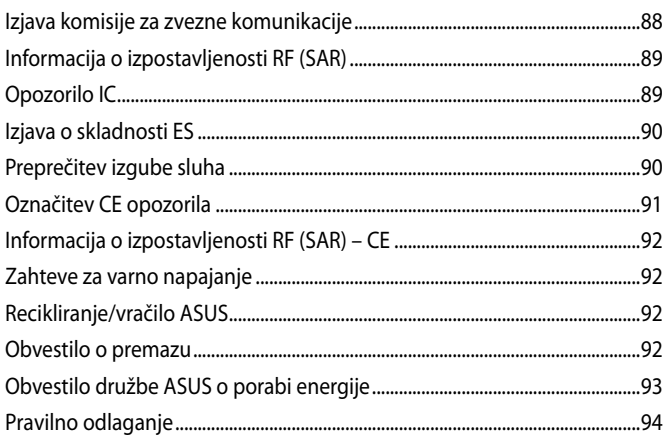

## <span id="page-5-0"></span>**O tem priročniku**

Ta priročnik vsebuje informacije o lastnostih strojne in programske opreme vašega Tabličnega računalnika ASUS, ki so organizirane v naslednja poglavja:

### **1. poglavje: Namestitev strojne opreme**

V tem poglavju so podrobno opisane komponente strojne opreme v vašem Tabličnem računalniku ASUS.

### **2. poglavje: Uporaba Tabličnega računalnika ASUS**

V tem poglavju bo prikazana uporaba različnih delov Tabličnega računalnika ASUS.

### **3. poglavje: Delo s sistemom Android®**

V tem poglavju je opisana uporaba operacijskega sistema Android® v Tabličnega računalnika ASUS.

### **4. poglavje: Vnaprej nameščeni programi**

V tem poglavju so opisani programi, ki so že vnaprej nameščeni na Tabličnem računalniku ASUS.

### **Dodatki**

V tem razdelku boste našli obvestila in varnostne izjave za Tabličnem računalniku ASUS.

## <span id="page-6-0"></span>**Konvencije, uporabljene v tem priročniku**

Za poudarjanje najpomembnejših informacij v tem priročniku so sporočila prikazana tako:

**POMEMBNO!** V tem sporočilu so navedene pomembne informacije, ki jih morate upoštevati, če želite dokončati opravilo.

**OPOMBA:** V tem sporočilu so navedene dodatne informacije in nasveti, uporabni za dokončanje opravil.

**OPOZORILO!** V tem sporočilu so navedene pomembne informacije, ki jih morate upoštevati, da se zaščitite med izvajanjem določenih opravil in da preprečite poškodbe podatkov ter komponent v svojem Tabličnem računalniku ASUS.

## **Pisave**

**Krepko** = Označuje meni ali element, ki ga morate izbrati.

*Ležeče* = To prikazuje razdelke, na katere se lahko nanašate v tem priročniku.

## <span id="page-7-0"></span>**Varnostna opozorila**

## **Polnjenje naprave**

Če boste računalnik dalj časa uporabljali v načinu baterije, se prepričajte, da je baterija Tabličnega računalnika ASUS povsem napolnjena. Ne pozabite, da napajalnik polni Tablični računalnik ASUS, dokler je priključen v električno vtičnico na izmenični tok. Ne pozabite, da se Tablični računalnik ASUS polni veliko dlje, če ga uporabljate.

**POMEMBNO**! Ko je Tablični računalnik ASUS povsem napolnjen, ga izključite iz vira napajanja. Tablični računalnik ASUS ni izdelan za priključitev na vir napajanja za dališa obdobia.

## **Uporaba Tabličnega računalnika ASUS**

Ta tablični računalnik uporabljajte samo v okoljih, kjer je temperatura okolice med 0 °C (32 °F) in 35 °C (95 °F).

Zaradi dolgotrajne izpostavljenosti zelo visokim ali nizkim temperaturam se baterija lahko hitro izprazni oziroma se skrajša čas njenega delovanja. Za optimalno delovanje baterije poskrbite, da se uporablja na priporočeni temperaturi okolja.

## **Varnostni ukrepi na letalu**

Obrnite se na letalskega prevoznika, kjer boste dobili več informacij o sorodnih storitvah, ki jih lahko uporabljate med letom, in omejitvah, ki jih morate upoštevati pri uporabi Tabličnega računalnika med letom.

**POMEMBNO!** Tablični računalnik ASUS lahko spustite skozi rentgenske naprave na letališčih (takšne, ki se uporabljajo za elemente na transportnem traku), vendar ga ne izpostavljajte magnetnim detektorjem ali palicam.

## <span id="page-8-0"></span>**Vsebina pakiranja**

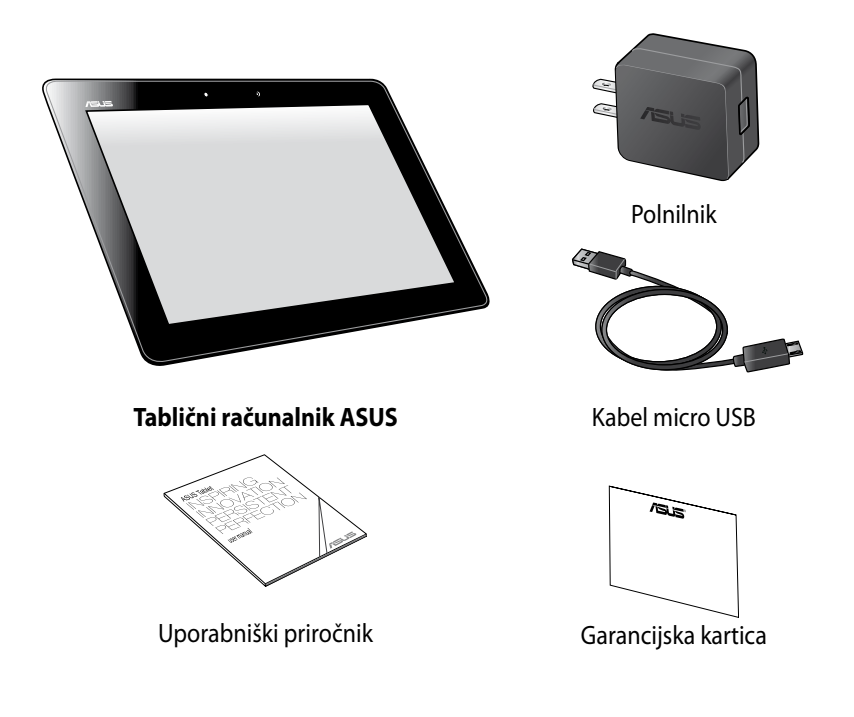

### **OPOMBA:**

- Če opazite, da je katerikoli od spodnjih elementov poškodovan ali manjka, stopite v stik s prodajalcem.
- Polnilnik, ki je priložen, se razlikuje glede na državo ali regijo.

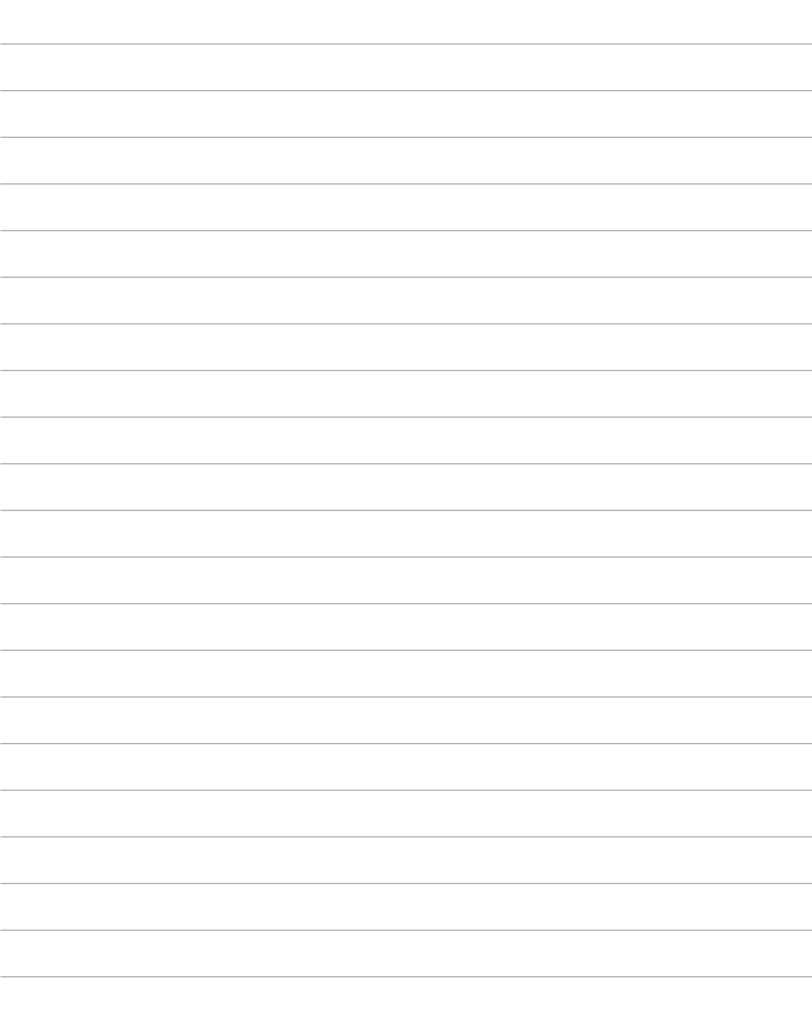

<span id="page-10-0"></span>*1. poglavje: Namestitev strojne opreme*

# <span id="page-11-0"></span>**Spoznavanje Tabličnega računalnika ASUS Pogled od spredaj**

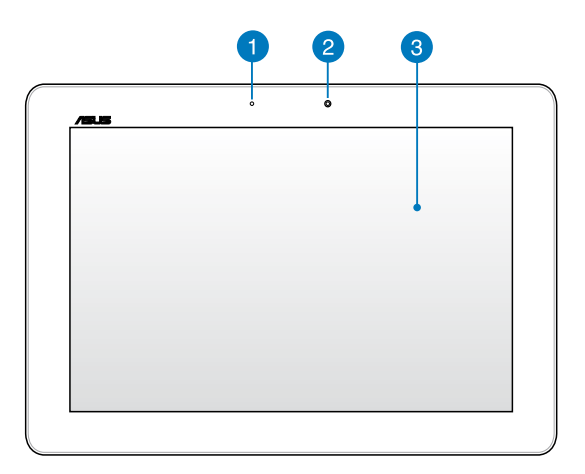

### **Senzor za zaznavanje osvetlitve okolja**

Senzor za zaznavanje osvetlitve okolja zazna količino svetlobe v vašem okolju. To sistemu omogoča, da samodejno prilagodi svetlost zaslona glede na svetlobne pogoje v okolju.

### **Sprednja kamera**

Vgrajen fotoaparat z 1,2 milijonom slikovnih pik v tabličnem računalniku Tabličnemu računalniku ASUS omogoča slikanje in snemanje videoposnetkov.

### **Plošča zaslona na dotik**

Prek plošče zaslona na dotik lahko Tablični računalnik ASUS uporabljate s potezami prstov.

## <span id="page-12-0"></span>**Pogled od zadaj**

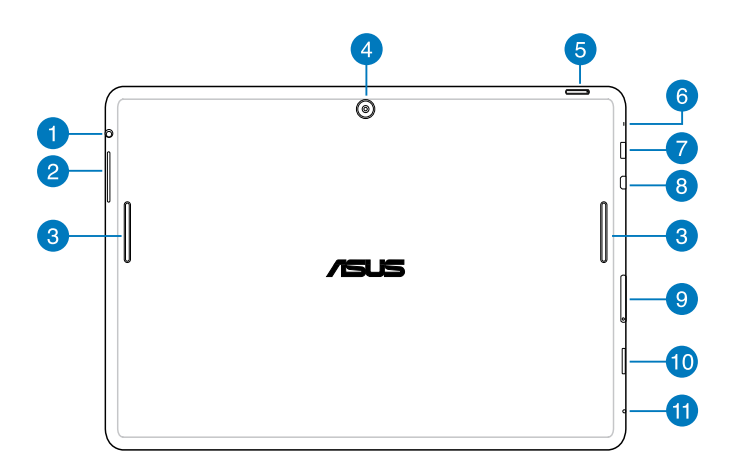

### **Priključek za zvočnik/slušalke**

V ta vrata na napravi Tabličnem računalniku ASUS lahko priključite zvočnike ali slušalke z mikrofonom.

**POMEMBNO!** Ta vrata ne podpirajo zunanjega mikrofona.

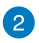

### **g** Gumb za glasnost

Z gumbom za glasnost lahko povečate ali zmanjšate glasnost tabličnega računalnika ASUS.

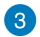

### **Zvočniki**

Zvočniki omogočajo, da poslušate zvok neposredno od svojega tabličnega računalnika ASUS. Zvočne možnosti nadzoruje program.

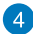

### **Zadnja kamera**

Vgrajen fotoaparat s 5 milijoni slikovnih pik v Tabličnem računalniku ASUS omogoča slikanje in snemanje videoposnetkov.

### **Gumb za vklop/izklop**

5

Pritisnite in približno dve (2) sekundi pridržite gumb za vklop/izklop, da Tablični računalnik ASUS vklopite ali zbudite iz stanja mirovanja.

Če želite Tablični računalnik ASUS izklopiti, pritisnite in približno dve (2) sekundi pridržite gumb, ob pozivu pa tapnite Power Off (Izklopi) in nato OK (V redu).

Če želite Tablični računalnik ASUS zakleniti ali preklopiti v stanje pripravljenosti, na kratko pritisnite in spustite gumb za vklop/izklop.

Če se tablični računalnik ASUS neha odzivati, pritisnite gumb za napajanje in ga držite približno deset (10) sekund, da prisilno zaustavite sistem.

### **POMEMBNO!**

- Če je tablični računalnik ASUS neaktiven eno (1) minuto, se bo samodejno preklopil v stanje pripravljenosti.
- Če sistem ponovno zaženete na silo, lahko izgubite podatke. Toplo vam priporočamo, da redno ustvarjate varnostne kopije podatkov.

### **Mikrofon**  $6$

Vgrajeni mikrofon lahko uporabljate za video konference, glasovna narekovanja ali za enostavno snemanje zvoka.

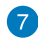

### **F** Vhod micro USB 2.0

Za polnjenje baterije uporabite micro USB (Univerzalno serijsko vodilo) 2.0 ali priključite Tablični računalnik ASUS na vir napajanja. Priključna vrata omogočajo tudi prenos podatkov iz svojega računalnika na Tabličnem računalniku ASUS in obratno.

**OPOMBA:** Ko povežete Tablični računalnik ASUS z USB vhodom na računalniku, polnjenje poteka le, kadar je Tablični računalnik ASUS v mirovanju (zaslon ugasnjen).

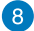

### **Vrata mikro HDMI**

Ta vrata so namenjena priključku mikro HDMI (visokoločljivostni večpredstavnostni priključek) in so združljiva s HDCP-jem za predvajanje visokoločljivostnih DVD-jev, diskov Blu-ray in druge zaščitene vsebine.

### **Reža za kartico Micro SIM**  $\left(9\right)$

Tablični računalnik ASUS ima vgrajeno režo za kartico micro SIM (modul naročniške identitete), ki podpira omrežne pasove GSM, WCDMA in LTE.

**OPOMBA**: Če želite več podrobnosti, glejte razdelek *Namestitev kartice Micro SIM***.**

### **Reža za kartico mikro SD GO**

Tablični računalnik ASUS ima vgrajeno dodatno režo za bralnik pomnilniških kartic, ki podpira formata microSD in microSDHC.

### **Luknjica za ročno ponastavitev** GD.

Če se sistem neha odzivati, potisnite izravnano sponko za papir v odprtino za ročno ponastavitev in jo tam držite deset (10) sekund, da tablični računalnik ASUS na silo zaženete znova.

**POMEMBNO!** Če sistem ponovno zaženete na silo, lahko izgubite podatke. Toplo vam priporočamo, da redno ustvarjate varnostne kopije pomembnih podatkov.

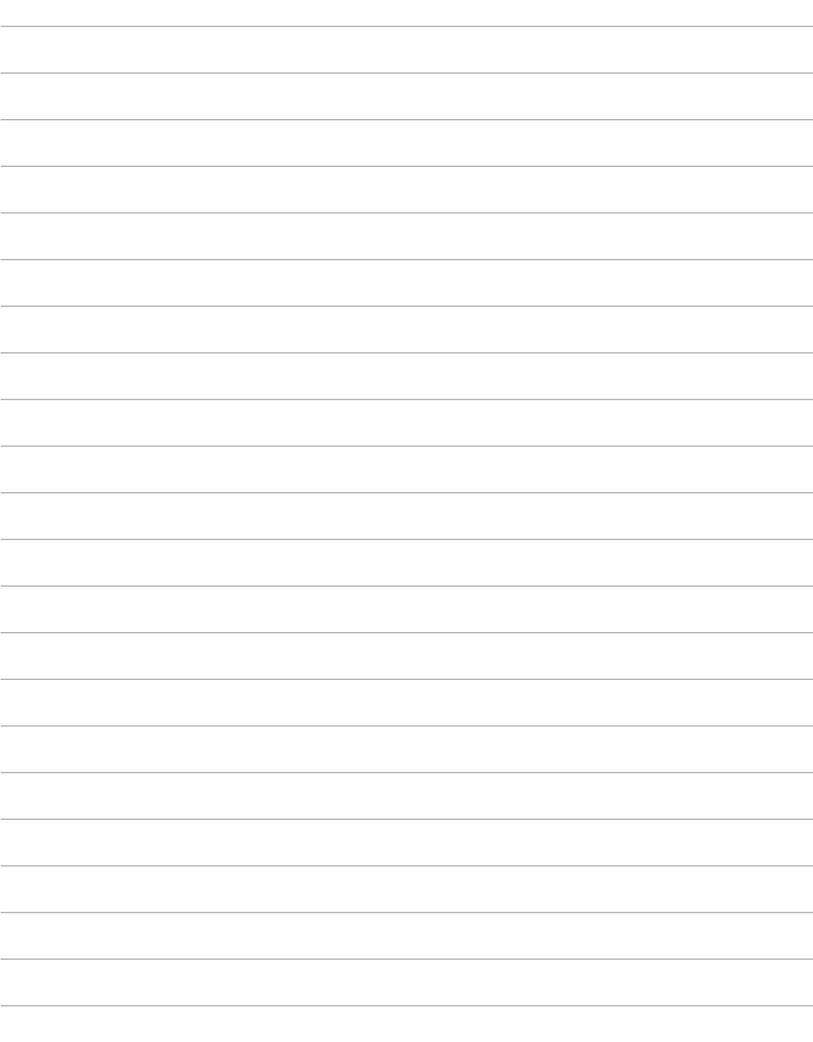

<span id="page-16-0"></span>*2. poglavje: Uporaba Tabličnega računalnika ASUS*

## <span id="page-17-0"></span>**Priprava Tabličnega računalnika ASUS Polnjenje Tabličnega računalnika ASUS**

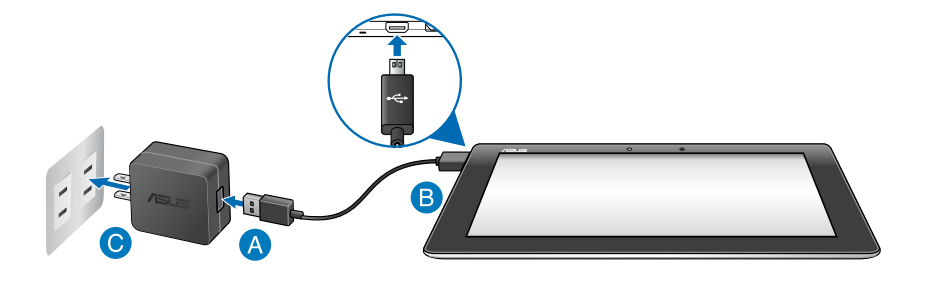

Polnjenje tabličnega računalnika Tabličnega računalnika ASUS:

- **Kabel Micro USB povežite s polnilnikom.**
- **B** Priključek Micro USB priključite v Tablični računalnik ASUS.
- **O** Polnilnik vključite v električno vtičnico.

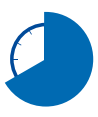

Tablični računalnik ASUS morate pred prvo uporabo polniti osem (8) ur v načinu baterije.

### **POMEMBNO!**

- Za polnjenje Tabličnega računalnika ASUS uporabljajte samo priloženi polnilnik in kabel Micro USB. Uporaba drugega polnilnika lahko poškoduje Tablični računalnik ASUS.
- Pred polnjenjem Tabličnega računalnika ASUS s polnilnika in kabla Micro USB odstranite zaščitno folijo, da preprečite morebitna tveganja in poškodbe.
- Prepričajte se, da je polnilnik priključen v pravo vtičnico in vhod. Izhodna napetost polnilnika je 5 V DC, 2 A.
- Ko je Tablični računalnik ASUS povsem napolnjen, ga izključite iz vira napajanja. Tablični računalnik ASUS ni izdelan za priključitev na vir napajanja za daljša obdobja.
- Kadar uporabljate Tablični računalnik ASUS med polnjenjem, mora biti električna vtičnica blizu naprave in enostavno dostopna.

### **OPOMBE:**

- Tablični računalnik ASUS lahko polnite prek vhoda USB na računalniku le, če je Tablični računalnik ASUS v načinu spanje (zaslon je izklopljen) ali ko je izklopljen.
- Polnjenje prek vhoda USB računalnika lahko traja nekoliko dlje.
- Če vaš računalnik ne zagotovi dovolj električne energije za polnjenje Tabličnega računalnika ASUS, ga napolnite preko ozemljene vtičnice.

## **Namestitev kartice Micro SIM**

Preden lahko Tablični računalnik ASUS povežete v mobilno širokopasovno omrežje, morate namestiti kartico (modul naročnikove identitete).

Za namestitev kartice Micro SIM:

A. Vstavite konico priloženega priključka za izmet pladnja za kartico micro SIM, če želite odstraniti pladenj za kartico micro SIM.

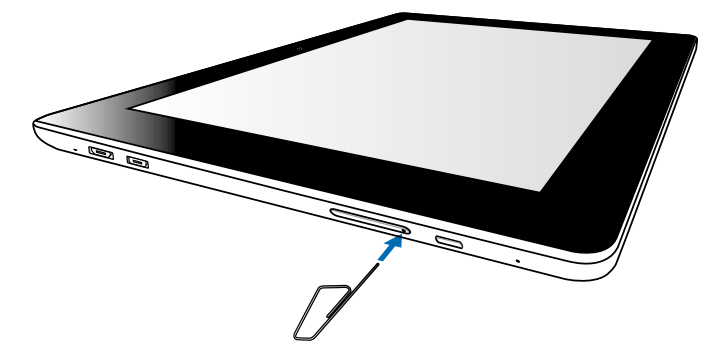

B. Izvlecite pladenj za kartico micro SIM in kartico micro SIM namestite na pladenj, kot je prikazano.

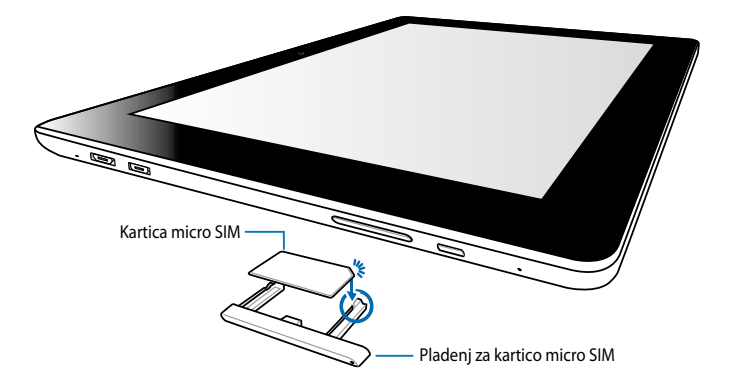

C. Pladenj za kartico micro SIM poravnajte in ga vstavite nazaj v režo.

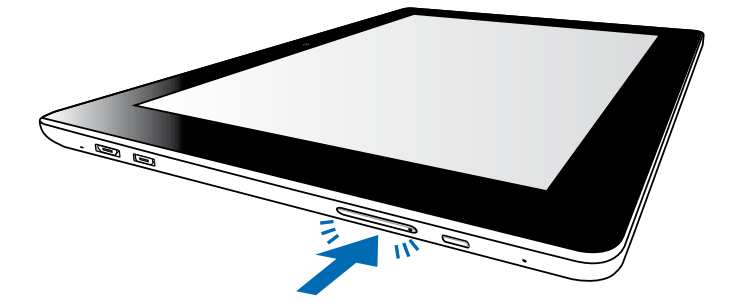

## **Vklop Tabličnem računalniku ASUS**

Gumb za vklop držite približno dve (2) sekundi, da se MeMO Pad vklopi.

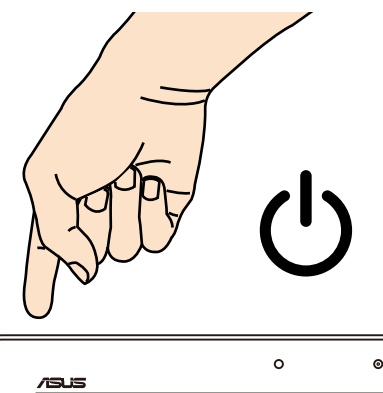

## <span id="page-21-0"></span>**Kretnje pri Tabličnem računalniku ASUS**

Za navigacijo in interakcijo z napravo Tabličnim računalnikom ASUS ter za zagon funkcij, ki jih vsebuje, uporabite kretnje zaslona na dotik.

### **Povlecite/tapnite in zadržite/dolg pritisk**

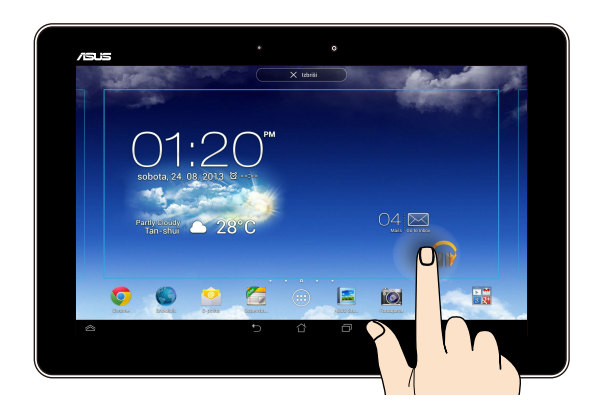

- Če želite premakniti program, ga tapnite, zadržite in povlecite na novo ❏ mesto.
- Če želite izbrisati program z glavnega zaslona, ga tapnite, zadržite in ❏ povlecite na vrh zaslona.
- **□** Če želite zajeti posnetek zaslona, tapnite in zadržite ■.

**OPOMBA:** To nastavitev omogočite tako, da odprete **> ASUS Customized Setting (Prilagojene nastavitve ASUS)**, nato pa označite **Capture screenshots by holding the Recent Apps Key (Zajemi posnetek zaslona ob držanju tipke nedavnih programov)**.

### **Tapnite/dotaknite se**

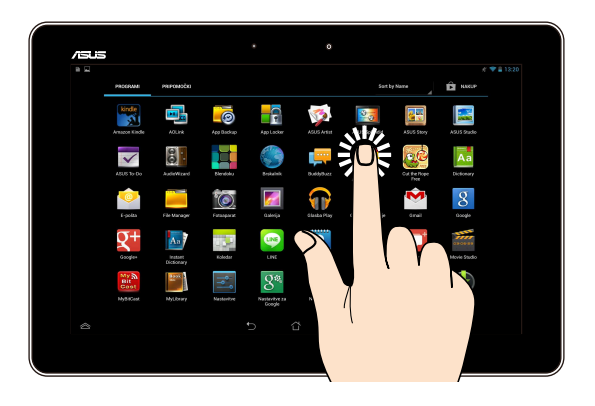

- ❏ Če želite zagnati program, ga tapnite.
- Če želite v programu za upravljanje datotek izbrati in odpreti datoteko, jo ❏ tapnite.

**Pomanjšajte**

Če želite pomanjšati sliko v galeriji, zemljevidih ali mestih, se z dvema prstoma dotaknite zaslona in ju pomaknite skupaj.

### **Povečajte**

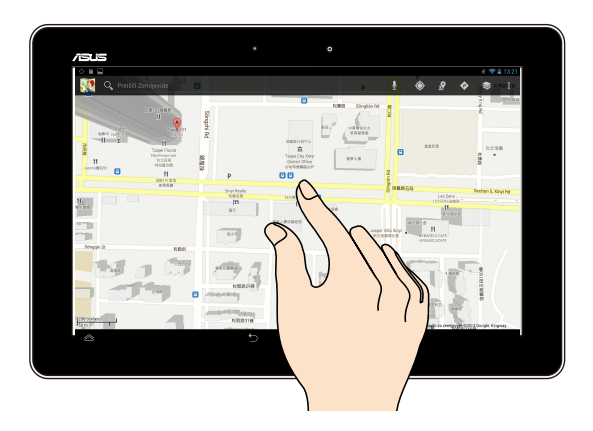

Če želite povečati sliko v galeriji, zemljevidih ali mestih, se z dvema prstoma dotaknite zaslona in ju razmaknite.

### **Podrsajte**

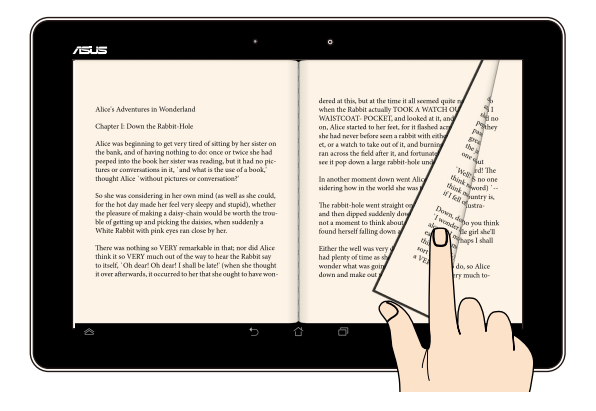

Če želite preklapljati med zasloni oz. stranmi e-knjige ali galerije slik, s prstom podrsajte desno ali levo po zaslonu na dotik.

## <span id="page-24-0"></span>**Priključitev zaslona, ki podpira HDMI**

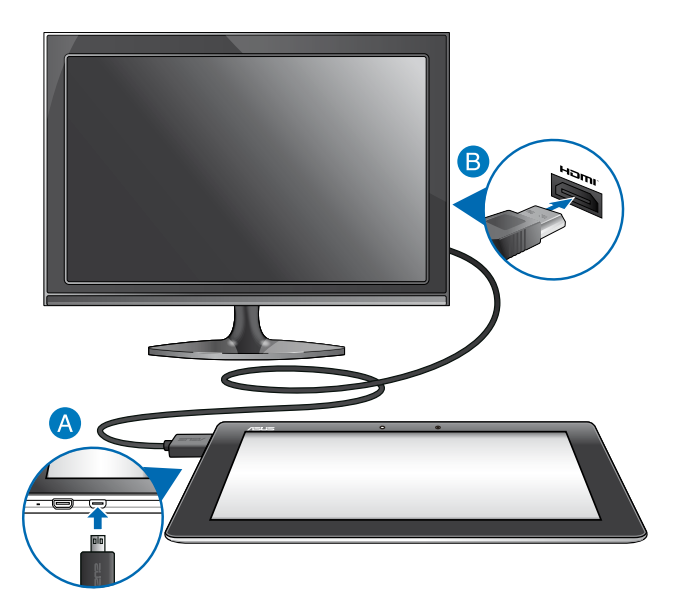

Priključitev zaslona, ki podpira HDMI:

- **A** Priključek mikro HDMI vključite v vrata za mikro HDMI na Tabličnem računalniku ASUS.
- Kabel HDMI vključite v vrata HDMI na zaslonu, ki podpira HDMI.

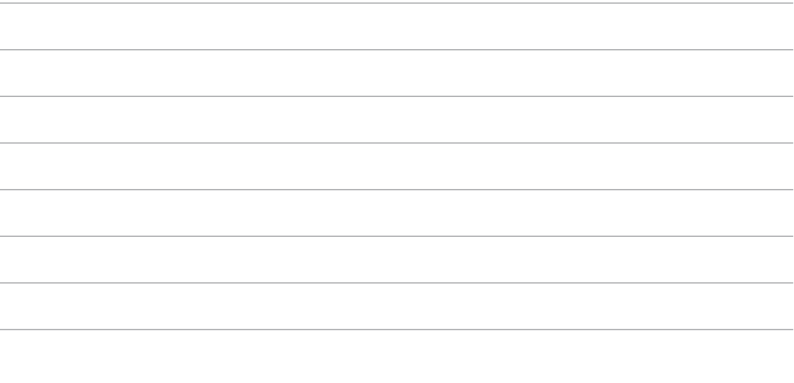

the control of the control of 

# <span id="page-26-0"></span>*3. poglavje: Delo s sistemom Android®*

## <span id="page-27-0"></span>**Prvi zagon**

Ob prvem zagonu Tabličnega računalnika ASUS se bodo prikazala številna okna, ki vas bodo vodila skozi osnovne nastavitve operacijskega sistema Android®.

Tablični računalnik ASUS prvič zaženete na naslednji način:

- 1. Vklopite Tablični računalnik ASUS.
- 2. Izberite jezik in tapnite Next step
- 3. Izberite metodo vnosa ali obliko tipkovnice in tapnite Next step
- 4. V seznamu razpoložljivih omrežij Wi-Fi tapnite ime omrežja in nato Next step Če želite preskočiti povezovanje z omrežjem, tapnite ... Next step

**OPOMBA:** Pri nekaterih omrežjih Wi-Fi boste morali vnesti geslo.

- 5. Izberite vrsto podatkov za sinhronizacijo, nato pa tapnite Next step
- 6. Po navodilih na zaslonu konfigurirajte naslednje elemente: Google Račun

Nastavitve in storitve Google

- 7. Nastavite lokalni datum in čas ter tapnite **Next step**
- 8. Tapnite Finish za vstop v začetni zaslon.
- 9. Na začetnem zaslonu tapnite **OK (V redu)**, da omogočite navigiranje Tabličnega računalnika ASUS.

## <span id="page-28-0"></span>**Android® lock screen**

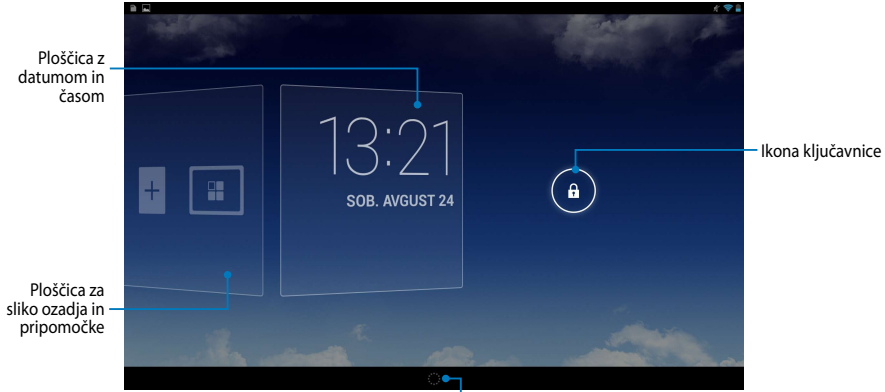

Zaganjalnik Google Now

## **Odklepanje naprave**

Tapnite in povlecite  $\bigodot \vee \bigoplus$ .

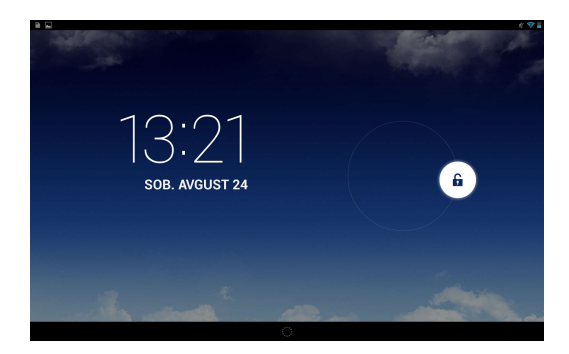

## <span id="page-29-0"></span>**Dodajanje slike za ozadje v zaklenjenem zaslonu**

Podrsajte ploščico datum in čas desno, da se prikaže ploščica za sliko ozadja in pripomočke, nato pa tapnite **in v galeriji ali slikah ozadja izberite sliko** ozadja.

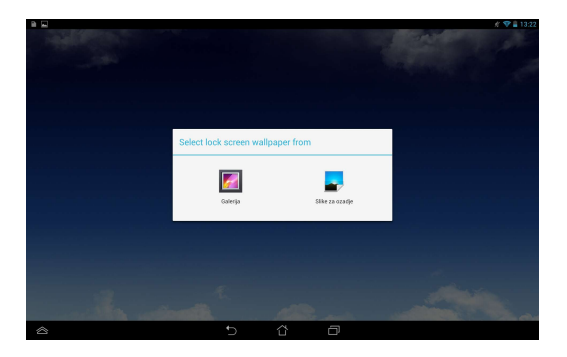

## **Dodajanje pripomočka v zaklenjeni zaslon**

Podrsajte ploščico datum in čas desno, da se prikaže ploščica za sliko ozadja in pripomočke, nato pa tapnite  $\overline{1}$  in izberite pripomoček.

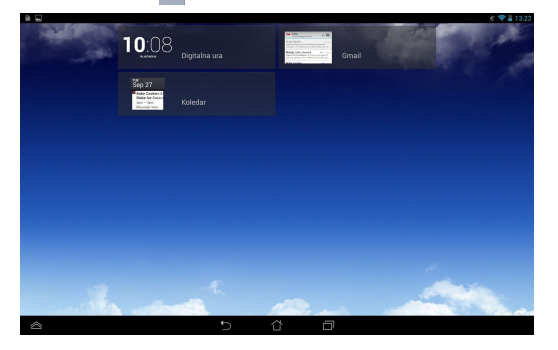

## <span id="page-30-0"></span>**Vstop v Google Now**

Tapnite **v** sistemski vrstici in ikono povlecite do ikone Google.

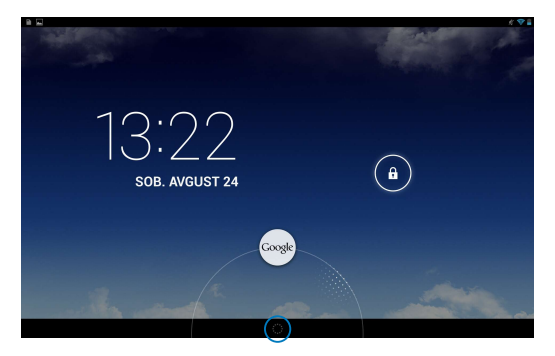

### **Google Now**

Google Now je osebni asistent Tabličnega računalnika ASUS, ki vam ponuja takojšnje informacije o vremenskih pogojih, bližnjih restavracijah, urnikih letov, načrtovanih sestankih in drugih informacijah glede na vašo zgodovino brskanja, sinhronizirane koledarje ter opomnike.

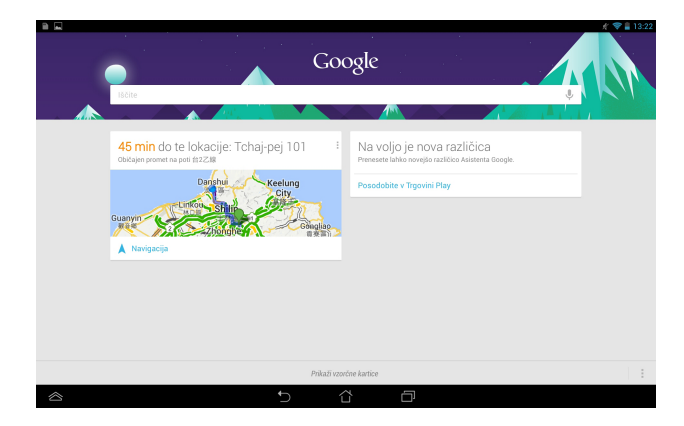

## <span id="page-31-0"></span>**Začetni zaslon**

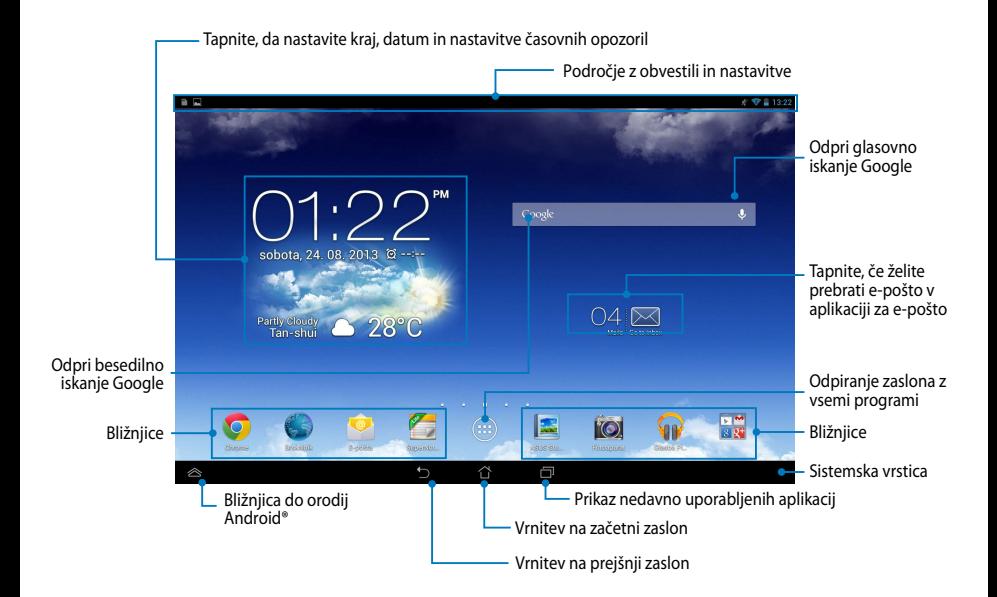

## <span id="page-32-0"></span>**Prikazi zaslona**

Senzor gravitacije in žiroskop, ki sta vgrajena v Tablični računalnik ASUS, omogočata samodejno vrtenje zaslona glede na to, kako ga držite. Med ležečim in pokončnim prikazom lahko hitro preklopite tako, da obrnete Tablični računalnik ASUS v levo ali desno.

### **Ležeči prikaz**

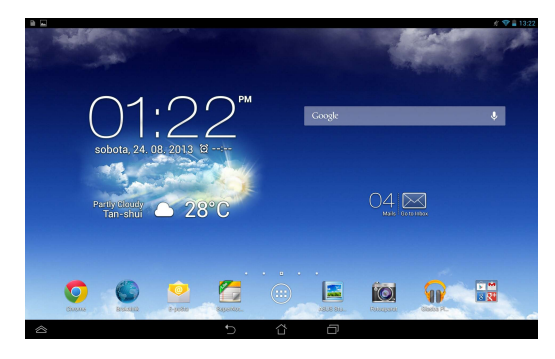

### **Pokončni prikaz**

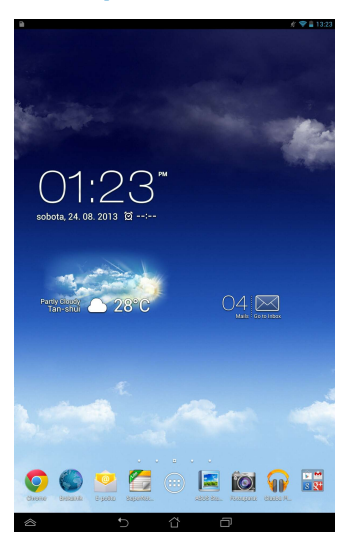

## <span id="page-33-0"></span>**Zaklep usmerjenosti zaslona**

Zaslon Tabličnega računalnika ASUS privzeto samodejno spremeni usmerjenost iz načina Pokrajina v način Portret ali obratno glede na to, kako držite Tablični računalnik ASUS.

Če želite onemogočiti funkcijo samodejnega obračanja zaslona, sledite naslednjim korakom:

- 1. Na začetnem zaslonu tapnite  $(11)$  in odprite zaslon z vsemi programi.
- 2. Tapnite **> Pripomočki za ljudi s posebnimi potrebami**, nato pa tapnite

in počistite izbiro **Samodejno zasuči zaslon**.

**OPOMBA:** Samodejno obračanje zaslona lahko omogočite/onemogočite tudi v **ASUS Quick Settings (Hitre nastavitve ASUS)**. Za več podrobnosti glejte razdelek **Nastavitve**.

## **Vzpostavljanje povezave s svetom**

## **Povezovanje z brezžičnimi omrežji**

Brezžična tehnologija Wi-Fi vam omogoča brezžično izmenjavo podatkov prek omrežja. Omogočite funkcijo Wi-Fi na Tabličnem računalniku ASUS in vzpostavite povezavo z brezžičnim omrežjem. Nekatera brezžična omrežja so zavarovana s ključem ali digitalnimi certifikati ter zahtevajo dodatne korake za namestitev; druga so odprta, zato je vzpostavitev povezave enostavna.

**OPOMBA:** Kadar ne uporabljate spleta, izklopite Wi-Fi in tako varčujte z baterijo.

Omogočanje Wi-Fi in vzpostavitev povezave:

1. Tapnite  $(III)$  in odprite zaslon z vsemi programi, nato pa tapnite

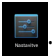

- 2. Premaknite stikalo Wi-Fi v položaj VKLOP. Ko je omogočen, Tablični računalnik ASUS išče razpoložljiva omrežja Wi-Fi.
- 3. Tapnite naziv omrežja, s katerim se želite povezati. Če je omrežje zavarovano oz. zaščiteno, vas sistem pozove k vnosu gesla ali drugih poverilnic.

**OPOMBA:** Če Tablični računalnik ASUS najde omrežje, s katerim ste se v preteklosti že povezali, povezavo vzpostavi samodejno.

## <span id="page-34-0"></span>**Uporaba Bluetootha**

### **Omogočanje in onemogočanje Bluetootha na napravi**

Bluetooth je brezžični standard za izmenjavo podatkov na kratke razdalje. Bluetooth je na voljo v mnogih izdelkih, npr. pametnih telefonih, računalnikih, tabličnih napravah in slušalkah.

Bluetooth je zelo uporaben za prenos podatkov med dvema ali več napravami, ki so si blizu.

Ko prvič vzpostavite povezavo z napravo Bluetooth, jo morate seznaniti z Tabličnim računalnikom ASUS.

**OPOMBA:** Kadar Bluetootha ne uporabljate, ga izklopite in tako varčujte z energijo.

Če želite vklopiti ali izklopiti Bluetooth na napravi Tablični računalnik ASUS, izvedite eno izmed naslednjih možnosti:

**□** Tapnite  $($   $\bullet$   $\bullet$   $)$  za vstop na zaslon z vsemi programi, nato pa tapnite  $\bullet$  .

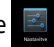

Premaknite stikalo Bluetooth v položaj **ON (VKLOP)**.

Podrsajte po območju z obvestili navzdol, da se prikaže plošča **ASUS Quick**  ❏ **Settings (Hitre nastavitve ASUS)**, nato pa tapnite  $\mathbf{\hat{X}}$ .

### **Seznanjanje Tabličnega računalnika ASUS z drugo napravo Bluetooth**

Preden lahko vzpostavite povezavo z napravo Bluetooth, jo morate seznaniti s Tabličnim računalnikom ASUS. Napravi ostaneta seznanjeni, razen če prekinete njuno seznanjenost.

Seznanjanje naprave Tabličnega računalnika ASUS z drugo napravo:

1. Tapnite  $(III)$  in odprite zaslon z vsemi programi, nato pa tapnite Premaknite stikalo Bluetooth v položaj **ON (VKLOP)**.

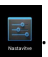

2. Tapnite **Bluetooth** za prikaz vseh razpoložljivih naprav Bluetooth v dosegu.

### **OPOMBE:**

- Če naprave, s katero se želite seznaniti, ni na seznamu, preverite, ali je Bluetooth na drugi napravi vklopljen in ali je vidnost naprave vklopljena.
- Če ne veste, kako vklopiti Bluetooth na drugi napravi ali kako jo nastaviti kot vidno, glejte tehnično dokumentacijo naprave.
- 3. Če Tablični računalnik ASUS zaključi z iskanjem preden je druga naprava Bluetooth pripravljena, tapnite **SEARCH FOR DEVICES (IŠČI NAPRAVE)**.
- 4. Na seznamu z razpoložljivimi napravami tapnite napravo Bluetooth, s katero se želite seznaniti. Sledite navodilom na naslednjih zaslonih in dokončajte seznanjanje. Po potrebi glejte tehnično dokumentacijo druge naprave.

### **Vzpostavitev povezave Bluetooth med Tabličnim računalnikom ASUS in drugo napravo**

Ko je naprava Tablični računalnik ASUS seznanjena z drugo napravo Bluetooth, je ponovna vzpostavitev povezave enostavna, če sta napravi v dosegu.

Povezava z napravo Bluetooth:

- 1. Tapnite  $(11)$  in odprite zaslon z vsemi programi, nato pa tapnite Premaknite stikalo Bluetooth v položaj **ON (VKLOP)**.
- 2. Na seznamu s SEZNANJENIMI NAPRAVAMI tapnite ime seznanjene naprave.

## **Prekinitev seznanjenosti in konfiguracija naprave Bluetooth**

Prekinitev seznanjenosti ali konfiguracija naprave Bluetooth:

- 1. Tapnite  $(III)$  in odprite zaslon z vsemi programi, nato pa tapnite Premaknite stikalo Bluetooth v položaj **ON (VKLOP)**.
- 2. Tapnite **Bluetooth** in tapnite **国** poleg povezane naprave Bluetooth, s katero želite prekiniti seznanjenost ali jo konfigurirati.
- 3. Na zaslonu s seznanjenimi napravami Bluetooth lahko izvedete naslednja dejanja:
- **□ Če želite prekiniti seznanjenost z napravo, tapnite <b>Unpair (Prekini seznanjenost)**.
- **□** Če želite preimenovati napravo Bluetooth, tapnite **Rename (Preimenuj)**.
- Če želite omogočiti ali onemogočiti enega izmed navedenih profilov, ga ❏ tapnite.
- 4. V sistemski vrstici tapnite  $\bigodot$  za vrnitev na prejšnji zaslon.

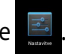

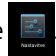
# **Upravljanje programov Ustvarjanje bližnjic do programov**

Na začetnem zaslonu si lahko ustvarite bližnjice do programov in tako enostavno dostopate do najljubših programov.

Ustvarjanje bližnjice do programa:

- <sup>1.</sup> Tapnite  $(III)$  in odprite zaslon z vsemi programi.
- 2. Na zaslonu z vsemi programi tapnite in pridržite ikono aplikacije ter jo povlecite na začetni zaslon.

# **Odstranjevanje programa z začetnega zaslona**

Odstranite obstoječe bližnjice z začetnega zaslona in napravite prostor za nove. Odstranjevanje bližnjice do programa:

1. Tapnite in pridržite program, dokler se na vrhu zaslona ne prikaže **X Izbriši**.

2. Povlecite program na **X Izbriši**, da ga odstranite z začetnega zaslona.

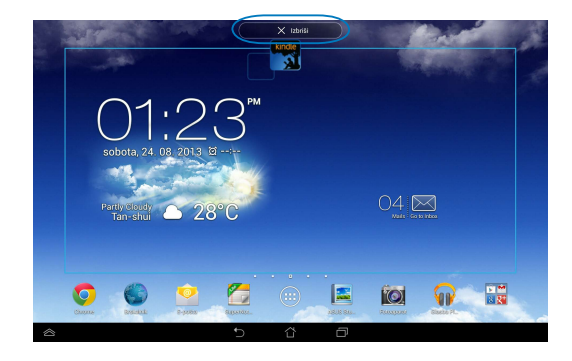

# **Ogled informacij o programu**

Podrobne informacije o programu si lahko ogledate med ustvarjanjem bližnjice za program. Če na zaslonu z vsemi programi pridržite program, se prikaže začetni zaslon in na njegovem zgornjem delu bo prikazano **Podatki o programu**. Podrobne informacije se prikažejo, če program povlečete na **Podatki o programu)**.

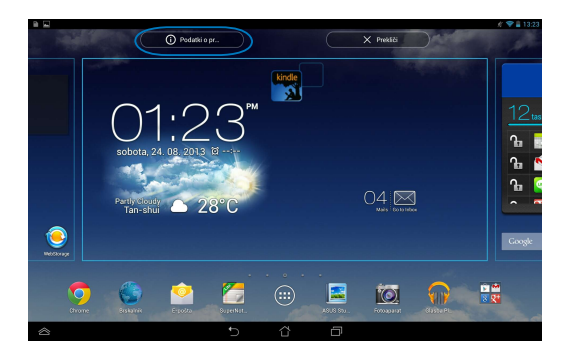

# **Ustvarjanje mape programov**

Na začetnem zaslonu lahko ustvarite mape in tako organizirate bližnjice.

Za ustvarjanje mape aplikacije:

1. Na začetnem zaslonu tapnite program in ga povlecite na drug program, dokler se ne pojavi črn krog.

#### **OPOMBE:**

- Ustvarjena mapa je prikazana v črnem krogu.
- V mapo lahko dodate več programov.
- 2. Tapnite novo mapo in tapnite **Neimenovana mapa**, da preimenujete mapo.

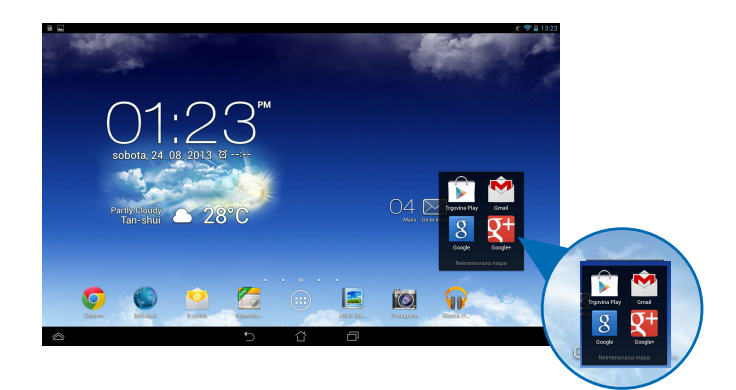

# **Ogled programov na zaslonu z nedavnimi programi**

Zaslon z nedavnimi programi vam prikaže seznam bližnjic do programov, ki ste jih nedavno zagnali. S pomočjo zaslona z nedavnimi programi se lahko enostavno vrnete na prejšnji program ali preklapljate med programi, ki ste jih nedavno zagnali.

Dostop do zaslona z nedavnimi programi:

- 1. Tapnite  $\blacksquare$  v sistemski vrstici.
- 2. Prikaže se seznam z nedavno zagnanimi programi. Tapnite program, ki ga želite zagnati.

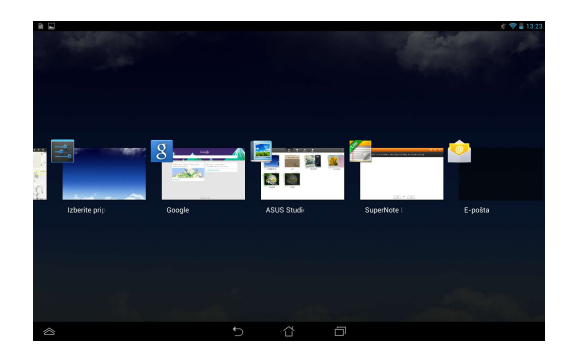

Ogled menija nedavnega programa:

- 1. Tapnite in pridržite nedavni program, če želite odpreti njegov meni.
- 2. Če želite odstraniti program s seznama, izberite **Odstrani s seznama**. Če si želite ogledati njegove informacije, izberite **Podatki o programu**.

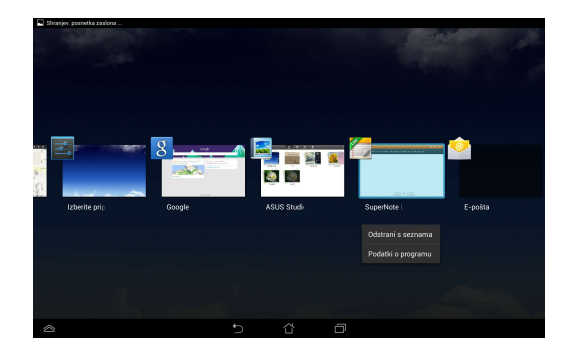

**OPOMBA:** Nedavni program lahko s seznama odstranite tudi tako, da ga povlečete navzgor ali navzdol.

# **Task Manager (Upravitelj opravil)**

Upravitelj opravil ASUS na Tabličnem računalniku ASUS prikaže seznam trenutno zagnanih orodij in programov, vključno z njihovo porabo v odstotkih. Zagnane programe lahko odpirate in zapirate posamezno, lahko pa s funkcijo **Close All (Zapri vse)** zaprete vse programe in orodja hkrati.

Uporaba upravitelja opravil:

- 1. Tapnite (**:::**), da odprete zaslon z vsemi programi, nato pa tapnite **PRIPOMOČKI** za prikaz menija s pripomočki.
- 2. Pritisnite in pridržite **ASUS Task Manager** (Upravitelj opravil ASUS), da na začetnem zaslonu prikažete okno z upraviteljem opravil ASUS.

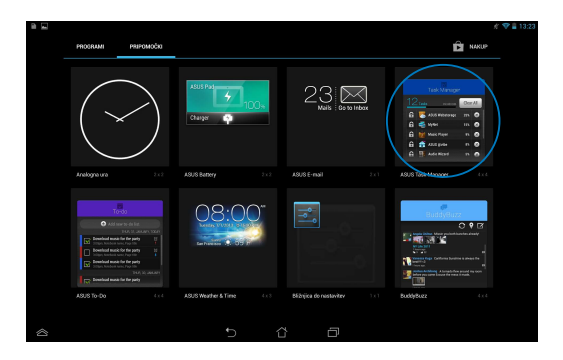

3. Povlecite seznam navzgor in navzdol, da si ogledate vse zagnane programe.

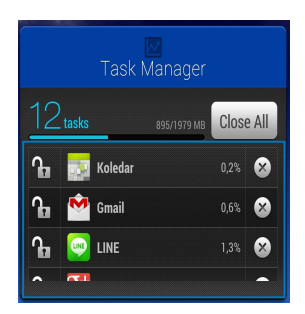

4. Če želite zapreti program, tapnite  $\times$  poleg programa. Če želite zapreti vse programe hkrati, tapnite **Close All (Zapri vse)**.

# **File Manager (Upravitelj datotek)**

Upravitelj datotek vam omogoča enostavno iskanje in upravljanje podatkov bodisi v notranjem pomnilniku ali na priključenih zunanjih napravah za shranjevanje.

# **Dostop do notranjega pomnilnika**

Dostop do notranjega pomnilnika:

- 1. Tapnite  $(11)$  in odprite zaslon z vsemi programi.
- 2. Če si želite ogledati vsebino v Tabličnem računalniku ASUS, tapnite File Manager **>**

**Internal Storage (Notranji pomnilnik)** na levi plošči, nato tapnite element, ki ga želite izbrati. Če je vstavljena kartica microSD in si želite ogledati njeno vsebino, tapnite **MicroSD**.

3. Tapnite  $\boxed{5}$  za vrnitev v korenski imenik shrambe.

# **Dostop do zunanjih naprav za shranjevanje**

Dostop do zunanjih naprav za shranjevanje:

- 1. Povlecite vrstico z obvestili na vrhu zaslona navzdol in odprite polje z obvestili.
- 2. Tapnite <sub>v</sub>open za prikaz vsebine na kartici microSD. Če želite odpeti kartico microSD iz naprave Tabličnega računalnika ASUS, tapnite

**Unmount** 

**POMEMBNO!** Pred odpenjanjem kartice microSD iz Tabličnega računalnika ASUS obvezno shranite podatke, shranjene na kartici.

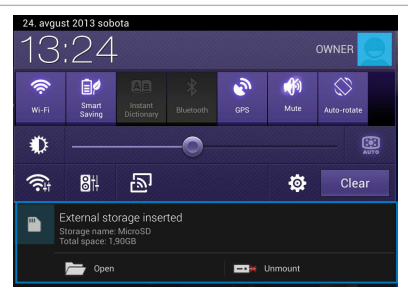

## **Prilagajanje vsebine**

V upravitelju datotek lahko kopirate, izrežete, daste v skupno rabo in brišete vsebino na napravi in na zunanji napravi za shranjevanje.

Za prilagajanje datoteke ali mape označite polje poleg nje, nato pa se v zgornjem desnem kotu zaslona prikaže vrstica z dejanji.

#### **OPOMBE:**

- Dejanje se se bo prikazalo le, če prilagajate datoteko ali datoteke znotraj mape.
- Datoteko ali mapo lahko tudi označite, nato pa jo povlečete in spustite v želeno ciljno mapo.

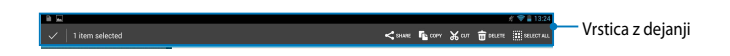

## **Nastavitve**

Na nastavitvenem zaslonu lahko konfigurirate nastavitve Tabličnega računalnika ASUS. S pomočjo tega sistemskega programa lahko konfigurirate brezžično povezljivost, strojno opremo, osebne nastavitve, sistemske nastavitve ter nastavitve računov na Tabličnem računalniku ASUS.

Obstajata dva načina za vstop v zaslon z **Nastavitve**.

- 1. Na zaslonu z vsemi programi tapnite  $\mathbf{r}$  in odprite meni.
- 2. Povlecite vrstico z obvestili na vrhu zaslona navzdol, da prikažete ploščo **ASUS Quick Settings (Hitre nastavitve ASUS)**, nato pa tapnite .

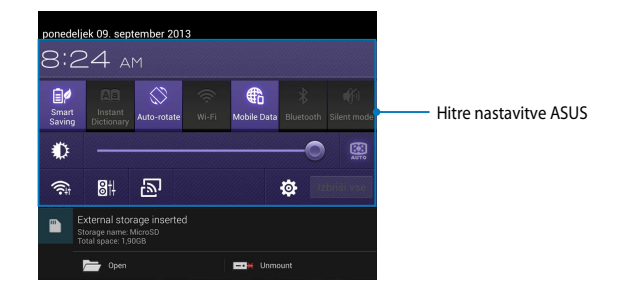

### **Hitre nastavitve ASUS**

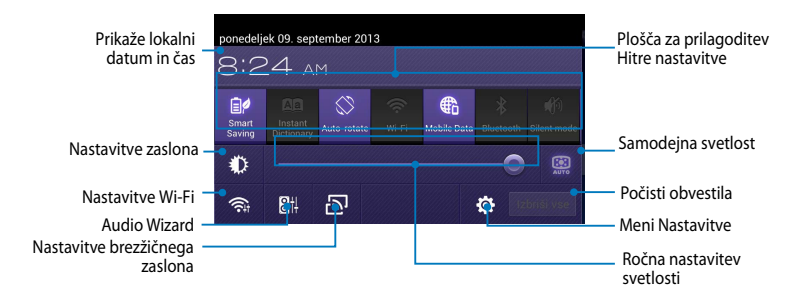

### **ASUSova plošča za prilagoditev Hitre nastavitve**

Tapnite ikone posameznih programov, da omogočite ali onemogočite njihove funkcije.

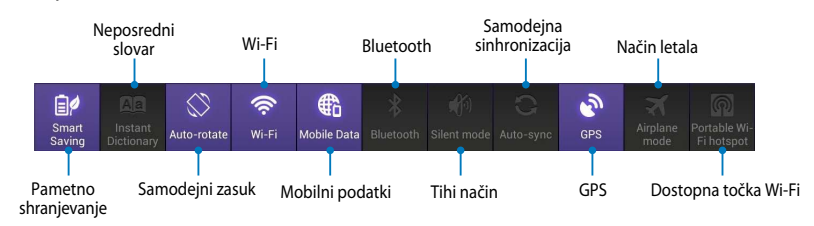

### **Podokna z obvestili**

Podokna z obvestili se bodo prikazala pod oknom Quick Setting (Hitra nastavitev) za opozorila ali posodobitve v aplikacijah, prihajajočo e-pošto in stanje programov.

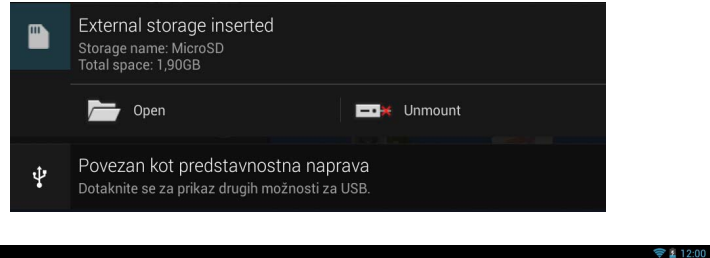

**OPOMBA:** Če želite odstraniti element s seznama, povlecite obvestilo desno ali levo.

Đ

# **Zaustavitev Tabličnega računalnika ASUS**

Tablični računalnik ASUS lahko zaustavite na sledeče načine:

- Pritisnite in približno dve (2) sekundi pridržite tipko za vklop/izklop, ob pozivu ❏ pa tapnite **Izklop**i in nato **V redu**.
- Če se MeMO Tab ne odziva, pritisnite in držite gumb za vklop/izklop najmanj ❏deset (10) sekund, dokler se Tablični računalnik ASUS ne izklopi.

**POMEMBNO!** Prisilna zaustavitev sistema lahko povzroči izgubo podatkov. Redno ustvarjate varnostne kopije svojih podatkov.

# **Stanje pripravljenosti Tabličnega računalnika ASUS**

Za preklop Tabličnega računalnika ASUS v stanje pripravljenosti enkrat pritisnite gumb za vklop/izklop.

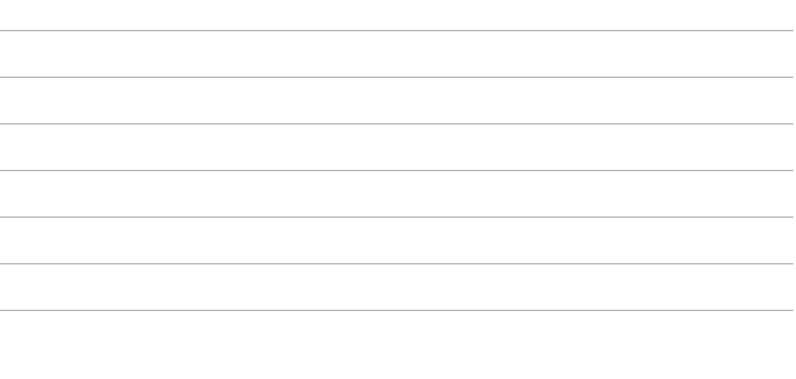

÷.

*4. poglavje: Vnaprej nameščeni programi*

# **Zanimivi vnaprej nameščeni programi Play Music (Glasba Play)**

Program za predvajanje glasbe je integrirani vmesnik za glasbeno zbirko in omogoča predvajanje glasbenih datotek, shranjenih na notranjem ali zunanjem pomnilniku.

Poslušate in predvajate lahko vse glasbene datoteke v naključnem vrstnem redu, ali pa si izberite želeni album.

Če želite poslušati glasbo, na začetnem zaslonu tapnite .

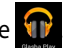

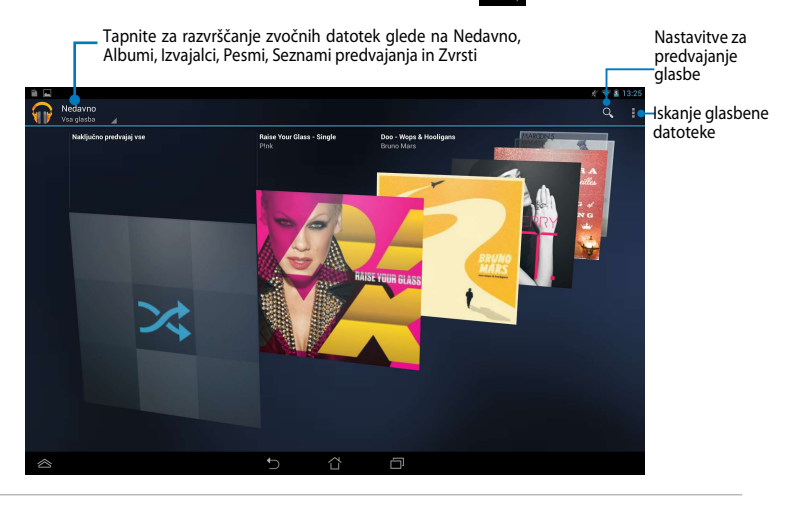

#### **OPOMBA:**

Kodek za zvok in video omogoča Tablični računalnik ASUS:

• **Dekodirnik (Decoder)**

**Kodek za zvok:** AAC LC/LTP, HE-AACv1(AAC+), HE-AACv2(izboljšani AAC+), AMR-NB, AMR-WB, MP3, FLAC, MIDI, PCM/WAVE, Vorbis, WAV a-law/mu-law, WAV linearni PCM, WMA 10, WMA brez izgube, WMA Pro LBR

**Video Codec:** H.263, H.264, MPEG-4, VC-1/WMV, VP8(Kodeki za video)

• **Kodirnik (Encoder)**

**Audio Codec (Kodeki za zvok):** AAC LC/LTP, AMR-NB, AMR-WB

**Video Codec (Kodeki za video):** H.263, H.264, MPEG-4

# **Camera (Fotoaparat)**

Program Kamera vam omogoča zajemanje slik in videoposnetkov z napravo MeMO Pad.

Za zagon kamere tapnite (...) na začetnem zaslonu, nato pa tapnite

**OPOMBA:** Slike in videodatoteke se samodejno shranijo v File Manager (Upravitelj datotek).

## **Način fotoaparata**

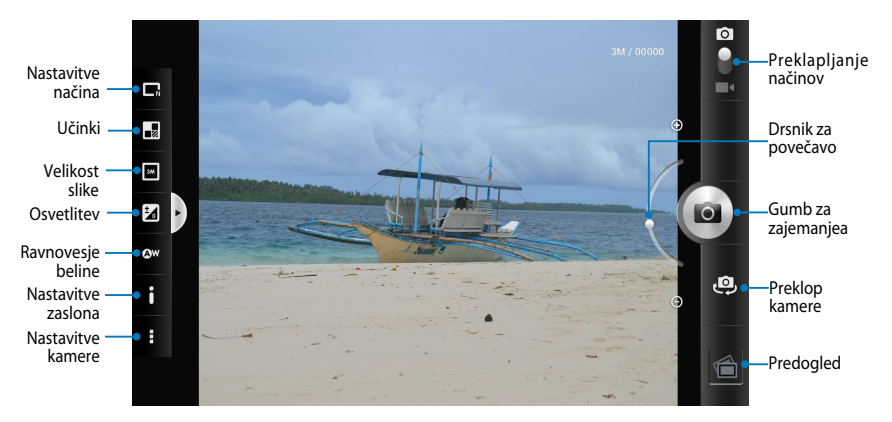

## **Video način**

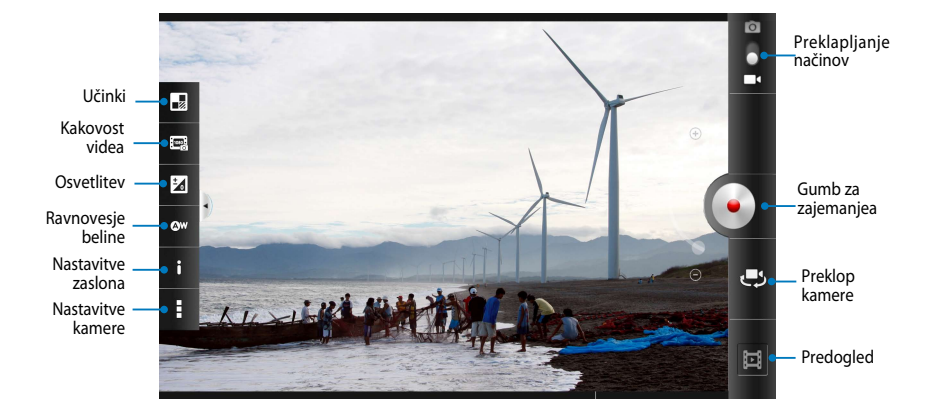

# **Galerija**

Slike in videoposnetke na Tabličnem računalniku ASUS si lahko ogledate s programom Galerija. Ta program omogoča tudi urejanje, skupno rabo ter brisanje slik in videoposnetkov, shranjenih na napravi Tabličnem računalniku ASUS. V galeriji lahko slike prikažete kot diaprojekcijo, ali pa tapnite posamezno sliko oz. videoposnetek in si jo/ga oglejte.

Za zagon galerije tapnite  $\left(\bullet\right)$  na začetnem zaslonu, nato pa tapnite

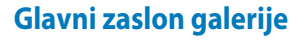

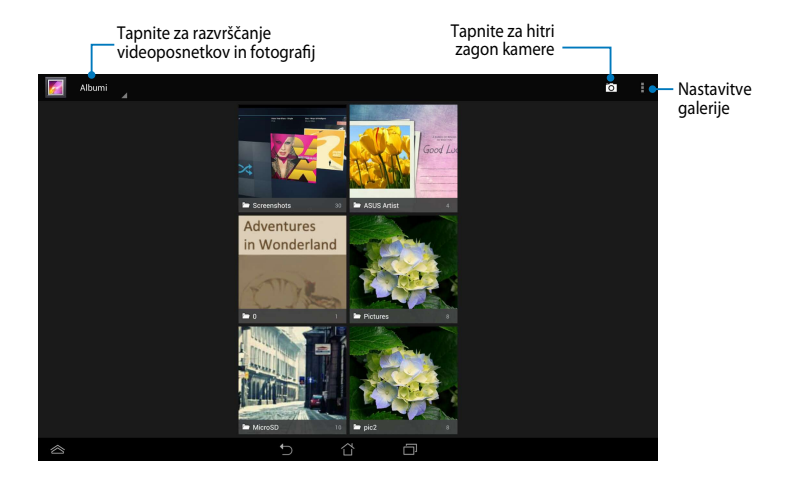

## **Skupna raba in brisanje albumov**

Če želite v skupno rabo dati album, ga tapnite in pridržite, dokler se na vrhu zaslona ne prikaže orodna vrstica. Izbrane albume lahko daste v skupno rabo na splet, ali pa jih izbrišete iz Tabličnega računalnika ASUS.

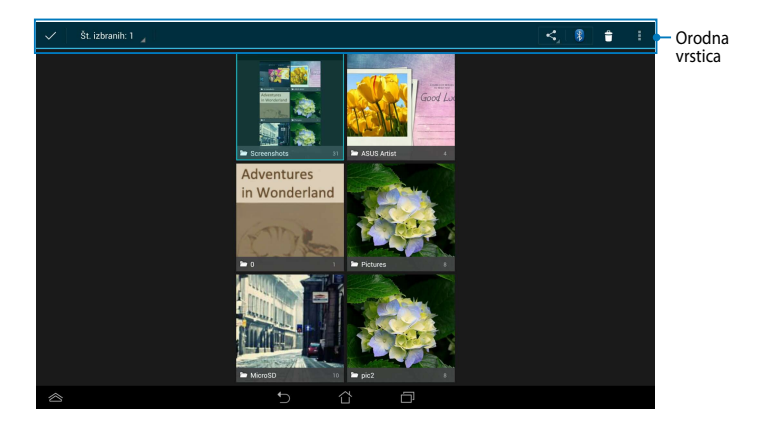

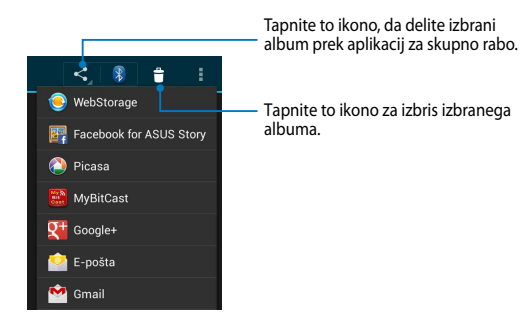

## **Skupna raba, brisanje in urejanje slik**

Če želite sliko dati v skupno rabo, jo urediti ali izbrisati, jo najprej tapnite, da jo odprete, nato pa znova tapnite sliko, da se prikaže orodna vrstica na vrhu zaslona.

#### **Skupna raba slik**

Skupna raba slike:

- 1. V galeriji odprite album s sliko, ki jo želite dati v skupno rabo.
- 2. Tapnite jo in jo izberite, nato pa tapnite  $\leq$  in na seznamu izberite program za skupno rabo.

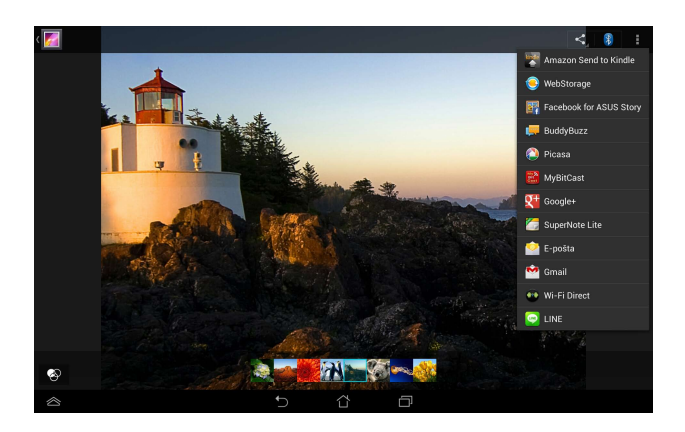

Skupna raba več slik:

- 1. V galeriji odprite album s sliko, ki jo želite dati v skupno rabo.
- 2. Tapnite in pridržite eno sliko, nato pa tapnite druge slike.
- 3. Tapnite  $\leq$  nato pa s seznama izberite program za skupno rabo.

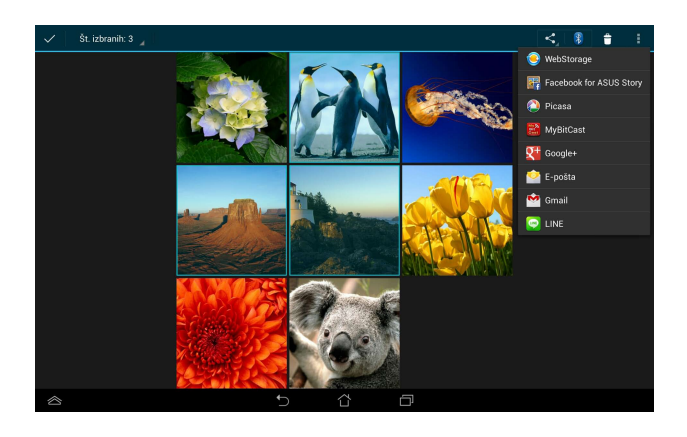

## **Urejanje slike**

Urejanje slike:

- 1. V galeriji odprite album s sliko, ki jo želite urediti.
- 2. Tapnite sliko, da jo odprete, nato pa tapnite **> Urejanje**.
- 3. Za začetek urejanja tapnite orodje za urejanje.

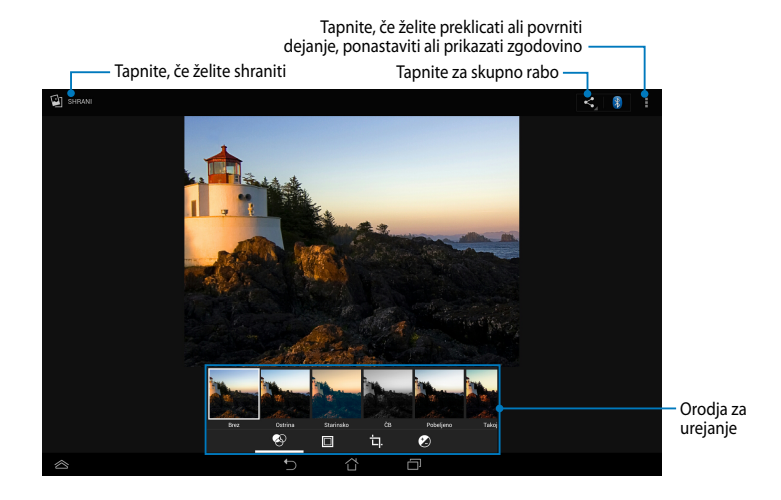

## **Brisanje slik**

Brisanje slike:

- 1. V galeriji odprite album s sliko, ki jo želite izbrisati.
- 2. Tapnite sliko, da jo odprete, nato pa tapnite **> Delete (Izbriši)**.
- 3. Tapnite **V redu**.

Brisanje več slik:

- 1. V galeriji odprite album s slikami, ki jih želite izbrisati.
- 2. Tapnite in pridržite eno sliko, nato pa tapnite druge slike.
- 3. Tapnite **f** in nato **V redu**.

## **Pripomoček za dostop do galerije**

Pripomoček Fotogalerija omogoča takojšen dostop do najljubših fotografij ali albumov neposredno z začetnega zaslona.

Prikaz pripomočka za galerijo fotografij na začetnem zaslonu:

- 1. Tapnite  $(11)$  in odprite zaslon z vsemi programi.
- 2. Tapnite **PRIPOMOČKI** za prikaz menija s pripomočki.
- 3. Tapnite in pridržite **Fotogalerija**, dokler se polje s pripomočkom ne premakne na začetni zaslon in se prikaže pogovorno okno **Izberite slike**.
- 4. V pogovornem oknu **Izberite slike** izberite možnost, da želite imeti pripomoček na začetnem zaslonu.

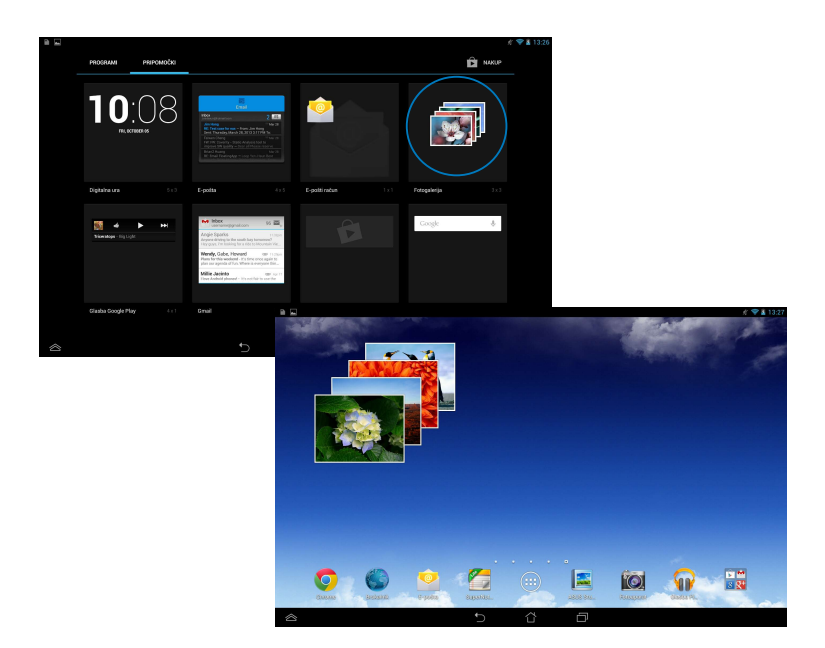

# **Email (E-pošta)**

Program za e-pošto vam omogoča dodajanje POP3, IMAP in Exchange računov za prejemanje, ustvarjanje in pregledovanje e-pošte s Tabličnim računalnikom ASUS.

**POMEMBNO!** Za dodajanje e-poštnega računa ter pošiljanje in prejemanje e-pošte z dodanega računa morate imeti vzpostavljeno povezavo z internetom.

## **Nastavitev e-poštnega računa**

Nastavitev e-poštnega računa:

- 1. Tapnite  $\left(\blacksquare\blacksquare\right)$  in odprite zaslon z vsemi programi.
- 2. Tapnite za zagon programa za e-pošto.
- 3. V programu za e-pošto vnesite svoj e-poštni naslov in geslo ter tapnite **Naprej**.

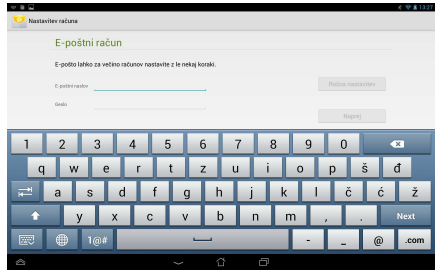

**OPOMBA:** Počakajte, da Tablični računalnik ASUS samodejno preveri nastavitve strežnika dohodne in odhodne pošte.

4. Konfigurirajte **Možnosti računa** in tapnite **Naprej**.

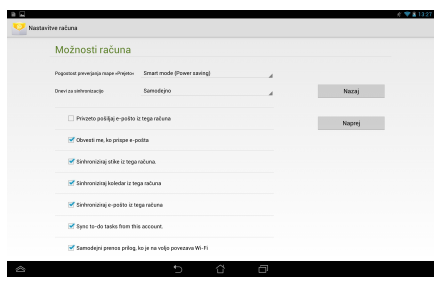

5. Vnesite ime računa, za katerega želite, da je prikazan poleg odhodnih sporočil, nato pa tapnite **Naprej** za prijavo v poštni predal.

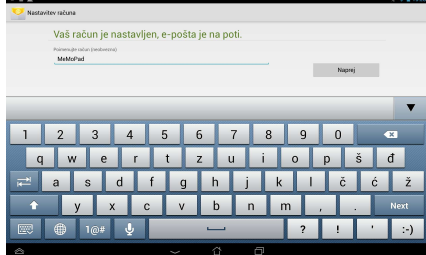

## **Dodajanje e-poštnih računov**

Dodajanje e-poštnega računa:

- 1. Tapnite  $\left(\begin{array}{c} \bullet \bullet \bullet \end{array}\right)$  in odprite zaslon z vsemi programi.
- 2. Tapnite <sub>span</sub>, nato pa se prijavite s svojim računom.
- 3. Tapnite **> Nastavitve**. Nato tapnite **Add account (Dodaj račun)** v desnem zgornjem kotu zaslona.

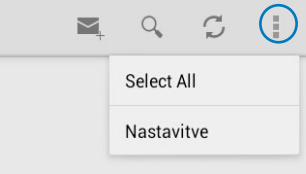

# **Gmail**

S programom Gmail lahko ustvarite nov račun Gmail ali sinhronizirate obstoječi račun Gmail ter ga uporabljate za prejemanje, ustvarjanje in pregledovanje epošte s Tabličnim računalnikom ASUS. Če omogočite ta program, vam je dodeljen tudi dostop do drugih programov Google, ki potrebujejo račun Google, kot je trgovina Play.

## **Nastavitev računa Gmail**

Nastavitev računa Gmail:

- 1. Tapnite  $(III)$  in odprite zaslon z vsemi programi.
- 2. Tapnite  $\sum_{\text{final}}$  in odprite Gmail.
- 3. Tapnite **Obstoječ** in vnesite svoja obstoječa **E-pošta** in **Geslo**, nato pa tapnite

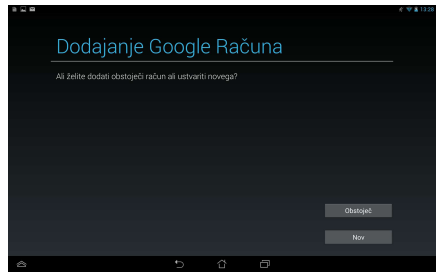

#### **OPOMBA:**

- Če še nimate **Google Računa**, tapnite **Nov**.
- Ob prijavi počakajte, da MeMO Pad vzpostavi komunikacijo s strežniki Google za nastavitev računa.
- 4. Račun Google lahko uporabljate tudi za varnostno kopiranje in obnovitev nastavitev in podatkov. Tapnite za prijavo v račun Gmail.

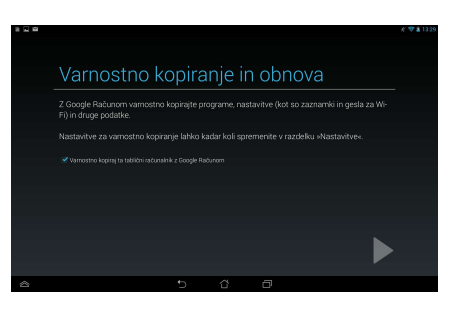

**POMEMBNO!** Če imate poleg Gmaila več drugih e-poštnih računov, uporabljajte aplikacijo **E-pošta** in prihranite čas, saj lahko dostopate do vseh e-poštnih računov hkrati.

# **Play Store (Trgovina Play)**

S pomočjo računa Google lahko v trgovini Play dostopate do mnogih zabavnih iger in uporabnih programov.

**POMEMBNO!** V trgovino Play lahko vstopite samo, če ste prijavljeni v račun Google.

## **Dostop do trgovine Play**

Dostop do trgovine Play:

- 1. Na začetnem zaslonu tapnite
- 2. Če že imate račun Google, tapnite **Obstoječ** in vnesite svoj e-poštni naslov in geslo. Če še nimate računa, tapnite **Nov** in sledite navodilom na zaslonu za ustvarjanje računa.
- 3. Po prijavi lahko začnete prenašati programe s trgovine Play in jih nameščati na Tablični računalnik ASUS.

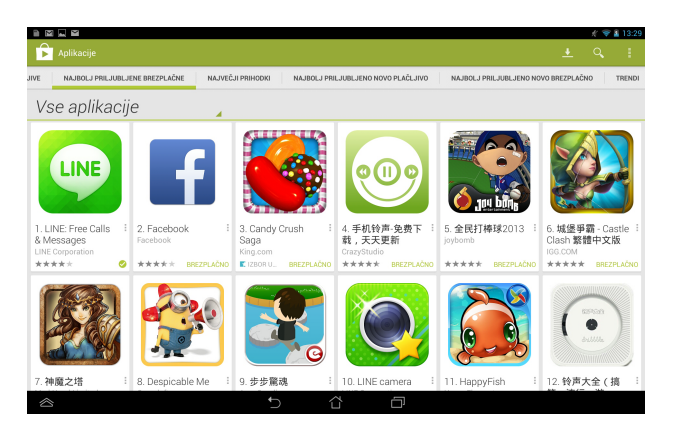

**POMEMBNO!** Prenesite najnovejšo različico predvajalnika Adobe Flash Player za naprave Android®.

#### **OPOMBA:**

- Izbrisanih aplikacij ne morete obnoviti, lahko pa se z istim računom prijavite in jih ponovno prenesete.
- Nekatere programi so brezplačne, nekatere pa zahtevajo plačilo s kreditno kartico.

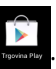

# **Maps (Zemljevid)**

S pomočjo Google Zemljevidov lahko poiščete razna mesta, ustanove in navodila za pot. Omogoča vam tudi beleženje trenutne lokacije in skupno rabo teh informacij z drugimi.

## **Uporaba Google Zemljevidov**

Uporaba Google Zemljevidov:

- 1. Tapnite  $(11)$  in odprite zaslon z vsemi programi, nato pa tapnite
- 2. Za prilagajanje iskanja uporabite orodno vrstico na vrhu zaslona.

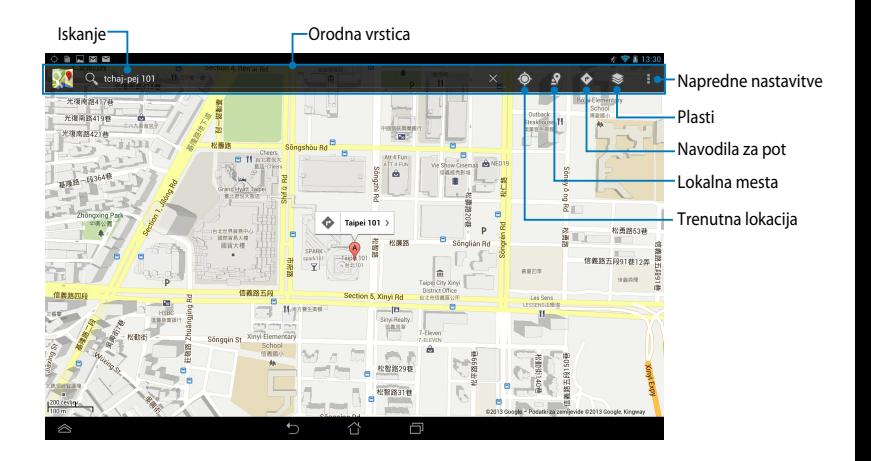

## **MyLibrary**

My Library (Moja knjižnica) je združen vmesnik za knjižne zbirke in vam omogoča shranjevanje in razvrščanje kupljenih ali prenesenih e-knjig po naslovu, avtorju in datumu.

Za zagon programa MyLibrary tapnite (:: ) in odprite zaslon z vsemi programi,

nato pa tapnite

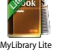

.

**POMEMBNO!** Če boste želeli odpreti nekatere e-knjige, boste morda potrebovali predvajalnik Adobe Flash®. Pred uporabo aplikacije MyLibrary (Moja knjižnica) prenesite predvajalnik Adobe Flash®.

**OPOMBA:** MyLibrary Lite podpira e-knjige v zapisu ePub, PDF in TXT.

## **Glavni zaslon programa MyLibrary**

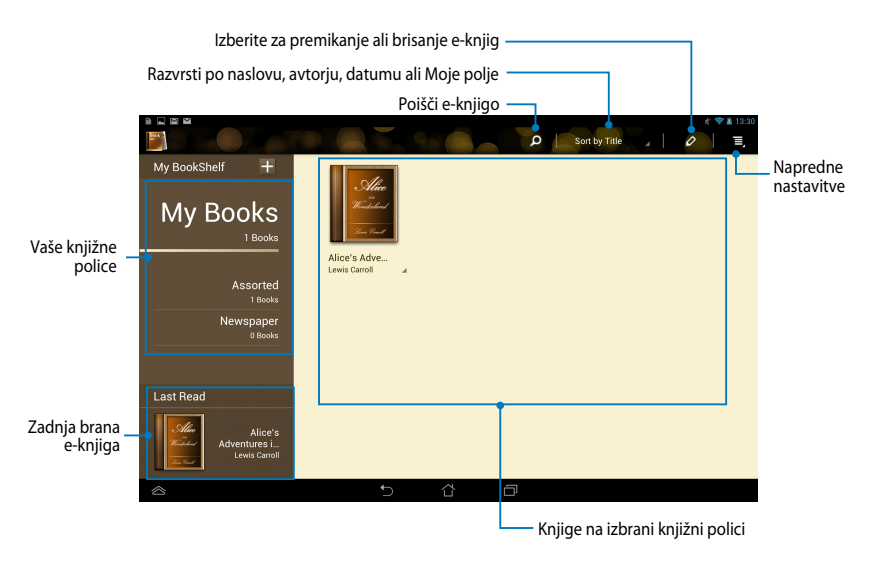

### **Branje e-knjig**

#### Pri branju e-knjige podrsajte s prstom v levo za nadaljevanje na naslednjo strani ali od leve proti desni za vrnitev na prejšnjo stran.

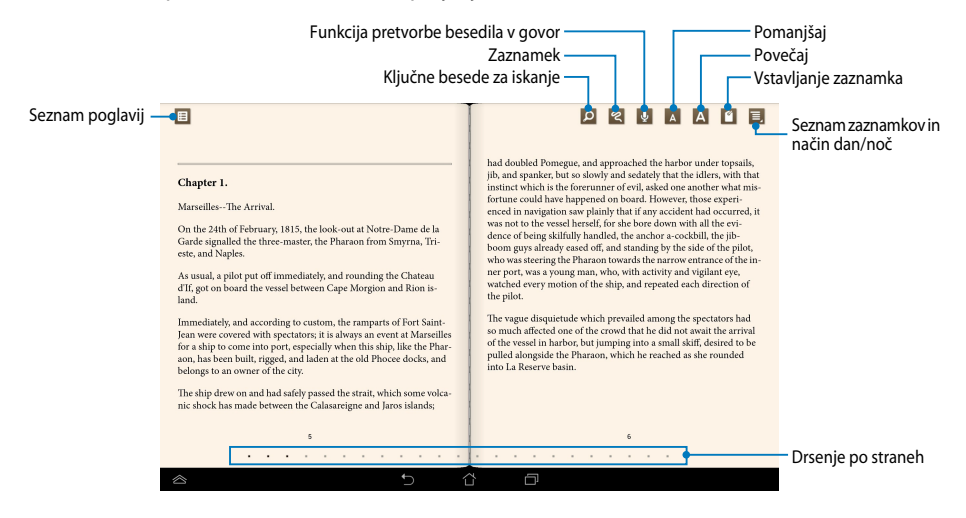

### **Obračanje strani**

Za premik na naslednjo stran podrsajte od desne proti levi. Za vrnitev na prejšnjo stran podrsajte od leve proti desni.

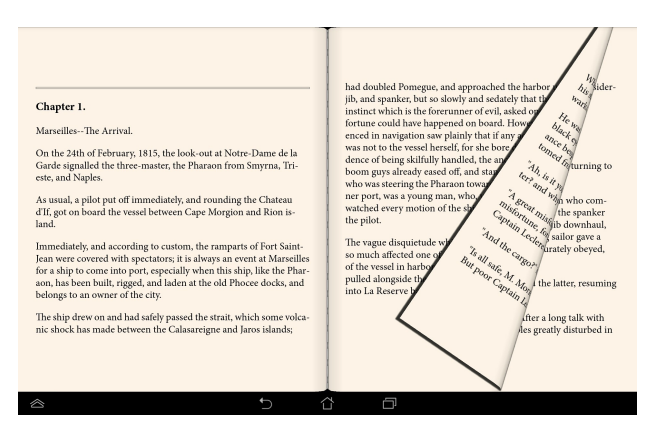

### **Vstavljanje zaznamka**

Z zaznamkom si označite strani v knjigi, na katere se želite pozneje vrniti.

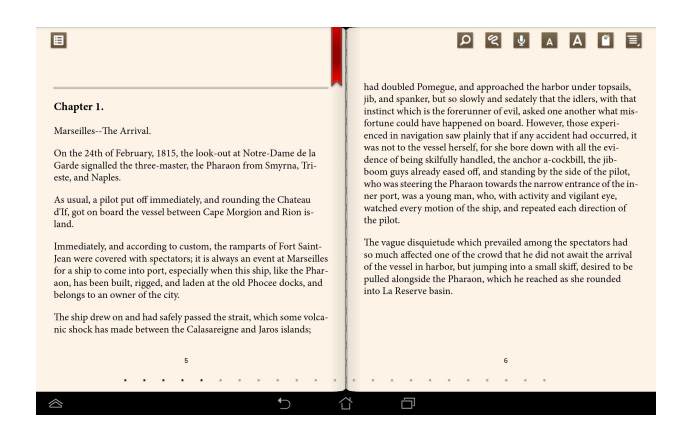

Vstavljanje zaznamka:

- 1. Tapnite na poljubno točko zaslona, da odprete orodno vrstico.
- 2. Tapnite  $\lceil \cdot \rceil$ , da označite stran. Označite lahko tudi poljubno število strani.
- 3. Če si želite ogledati zaznamovane strani, tapnite **· Bookmark list (Seznam zaznamkov)** in nato tapnite stran, ki jo želite odpreti.

#### **Označevanje strani**

Označevanje v e-knjigi vam ponuja prikaz razlage besede, kopiranje besede ali besedne zveze, skupno rabo prek e-pošte ali poslušanje s pomočjo funkcije pretvorbe besedila v govor.

#### **Označevanje besede**

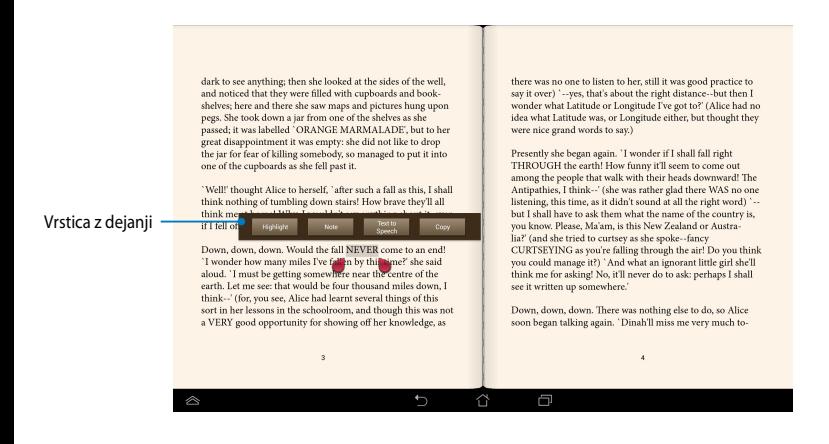

#### **Označevanje besedne zveze**

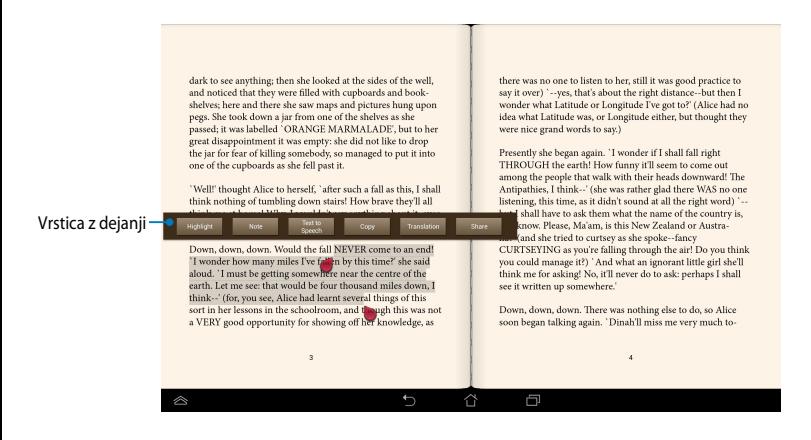

Označevanje strani:

1. Tapnite in pridržite želeno besedo ali stavek, dokler se ne prikažeta orodna vrstica in slovarska opomba.

**OPOMBA**: Če želite označiti besedno zvezo, tapnite in držite besedo, nato s prstom podrsajte, da jo izberete. Če izberete besedno zvezo, se slovarska opomba ne prikaže.

- 2. V vrstici z dejanji izberite eno izmed naslednjih možnosti:
	- a. Tapnite **Highlight (Označi)**, da označite besedo ali besedno zvezo.
	- b. Tapnite **Note (Opomba)**, da zabeležite izbrano besedo ali besedno zvezo.
	- c. Tapnite **Text to Speech (Pretvorba besedila v govor)**, če želite poslušati izbrano besedo ali besedno zvezo.
	- d. Tapnite **Copy (Kopiraj)**, da kopirate izbrano besedo ali besedno zvezo, nato jo prilepite v drug program.
	- e. Tapnite **Translation (Prevod)**, da se prikaže prevod izbrane fraze.
	- f. Če želite dati besedno zvezo v skupno rabo, tapnite **Share (Skupna raba)** in izberite program za skupno rabo.

# **SuperNote Lite**

SuperNote je enostaven program za vstavljanje opomb, prostoročno risanje, zajemanje in vstavljanje fotografij ter snemanje zvokov in videoposnetkov za bolj interaktivno izkušnjo.

Svoje beležke lahko daste tudi v skupno rabo prek računa ASUS WebStorage.

Za zagon programa SuperNote Lite na domačem zaslonu tapnite

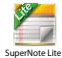

### **Glavni zaslon programa SuperNote Lite**

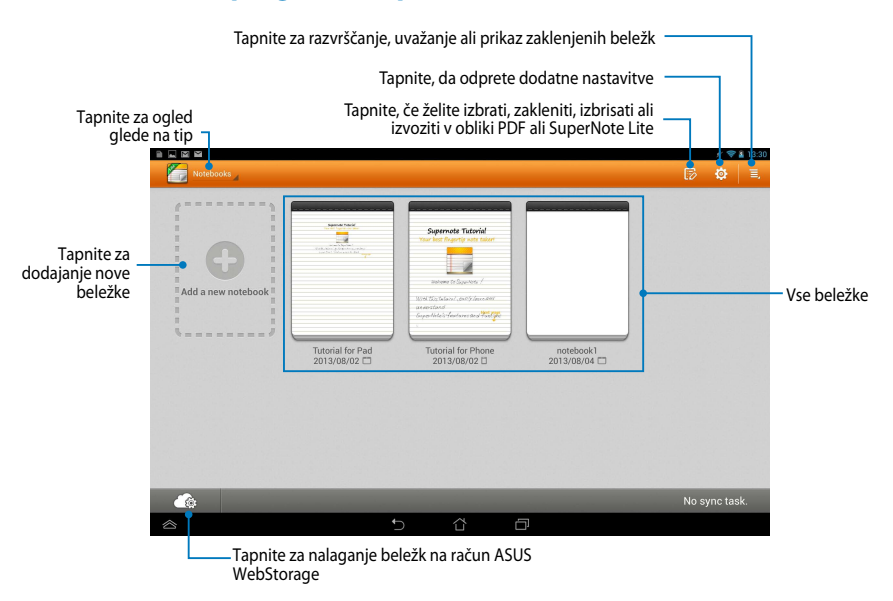

### **Izdelava nove beležke**

Izdelava nove beležke:

- 1. Tapnite **New Notebook (Nova beležka)**.
- 2. Poimenujte datotek in izberite velikost strani **Pad (Tablica)** ali **Phone (Telefon)**.
- 3. Izberite predlogo. V trenutku se prikaže stran za novo beležko.

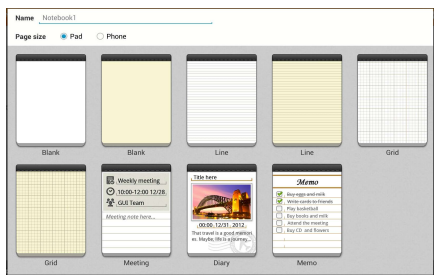

## **Vmesnik za novo beležko SuperNote Lite**

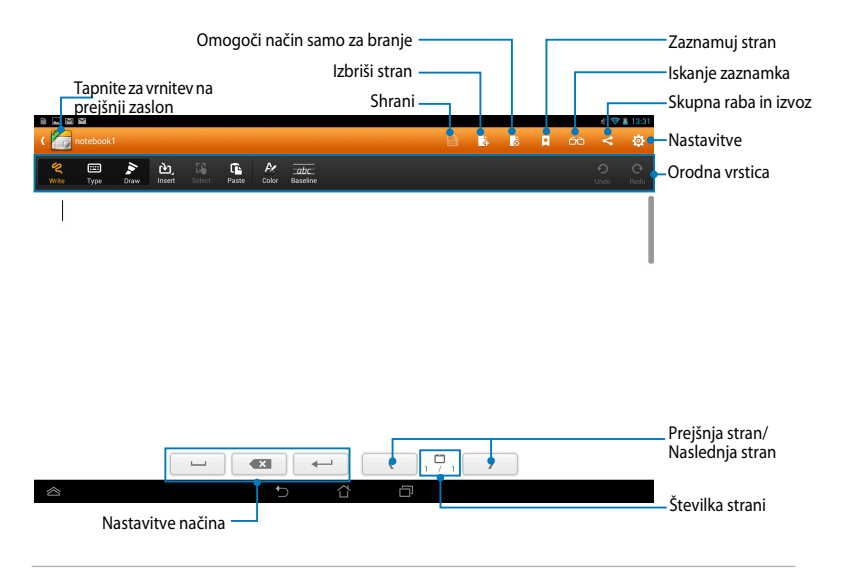

**OPOMBA:** Orodna vrstica beležke in nastavitve načina se spremenijo, če tapnete način **Write (Pisanje)**, način **Type (Tipkanje)** ali način **Draw (risanje)**.

## **Prilagajanje beležke**

V programu SuperNote Lite ste lahko z beležkami ustvarjalni. V orodni vrstici lahko izbirate med mnogimi orodji za prilagajanje svojih beležk.

**OPOMBA:** Nastavitve v vrstici z orodji so odvisne od izbranega načina.

Prilagajanje beležke:

- 1. Na glavnem zaslonu programa SuperNote Lite tapnite beležko, ki jo želite prilagoditi.
- 2. Tapnite katero koli ikono v orodni vrstici za začetek urejanja beležke.

#### **OPOMBE:**

- Po potrebi za način **Write (Pisanje)** tapnite **Baseline (Osnovna črta)**, da si ogledate smernice za vodeno pisanje.
- Za načina **Write (Pisanje)** in **Type (Tipkanje)** tapnite **Color (Barva)**, da izberete besedilo ali barvo in težo poteze.

#### **SuperNote Lite– način samo za branje**

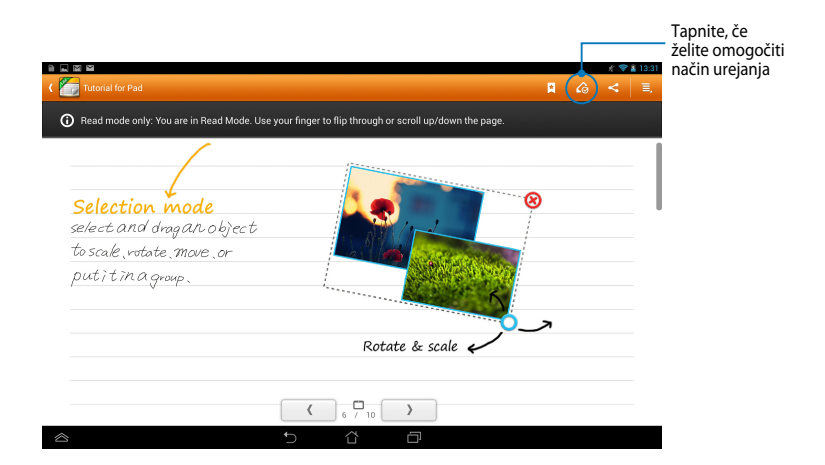
#### **Preimenovanje beležke**

Preimenovanje beležke:

- 1. Na glavnem zaslonu SuperNote tapnite in pridržite beležko, nato pa tapnite **Rename (Preimenuj)**.
- 2. Vnesite ime datoteke in tapnite **V redu**.

#### **Skrivanje beležk**

Skrivanje beležke:

- 1. Na glavnem zaslonu SuperNote Lite tapnite in pridržite beležko, nato pa tapnite **Lock to hide (Zakleni in skrij)**.
- 2. Vnesite geslo in tapnite **V redu**.

#### **OPOMBE**:

- Ko boste skrili svojo prvo beležko boste vnesli novo geslo.
- Če si želite na glavnem zaslonu ogledati skrite beležke, tapnite  $\Box$ , nato pa tapnite **Show locked notebook (Prikaži skrite beležke)**.

#### **Brisanje beležk**

Brisanje beležke:

- 1. Na glavnem zaslonu SuperNote Lite tapnite in pridržite beležko, nato pa tapnite **Delete (Izbriši)**.
- 2. Tapnite **Delete (Izbriši)** za potrditev brisanja beležke.

### **ASUS Studio**

ASUS Studio je program, ki omogoča upravljanje fotografij in videoposnetkov, shranjenih na MeMO Pad. S programom ASUS Studio lahko pregledujete in razvrščate fotografije in videoposnetke, urejate fotografije in dodajate učinke, dodajate albume z osebno noto in jih nato daste v skupno rabo prek e-pošte ali družabnih omrežij.

Za zagon programa ASUS Studio tapnite (::) na začetnem zaslonu, nato pa tapnite

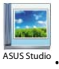

### **Glavni zaslon programa ASUS Studio**

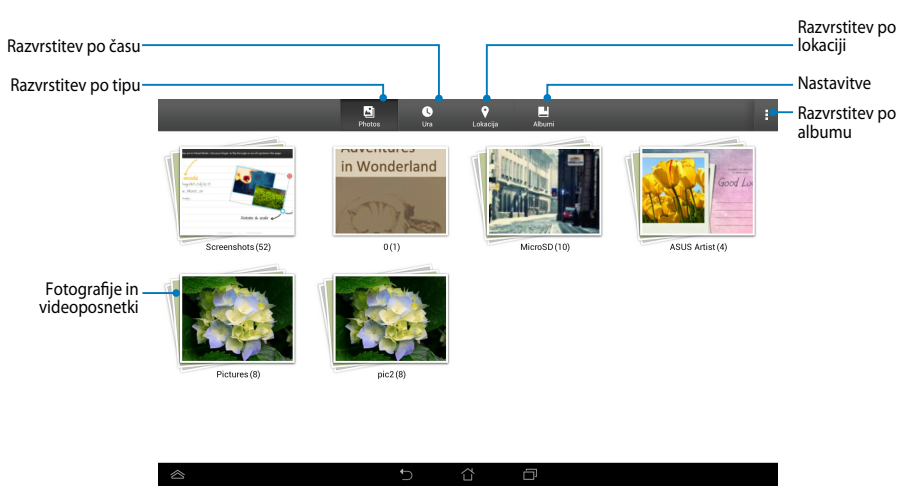

#### **Ogled shranjenih fotografij**

Za ogled shranjenih fotografij tapnite album s fotografijami, nato pa podrsajte s prstom navzgor ali navzdol za premikanje po shranjenih fotografijah.

#### **Ogled shranjenih videoposnetkov**

Za ogled shranjenih videoposnetkov tapnite album z videoposnetki, nato pa tapnite videoposnetek, ki si ga želite ogledati.

#### **Prilagajanje shranjenih fotografij**

Če želite prilagoditi fotografijo, odprite album s fotografijo, ki jo želite prilagoditi, nato pa tapnite fotografijo in zaženite orodno vrstico.

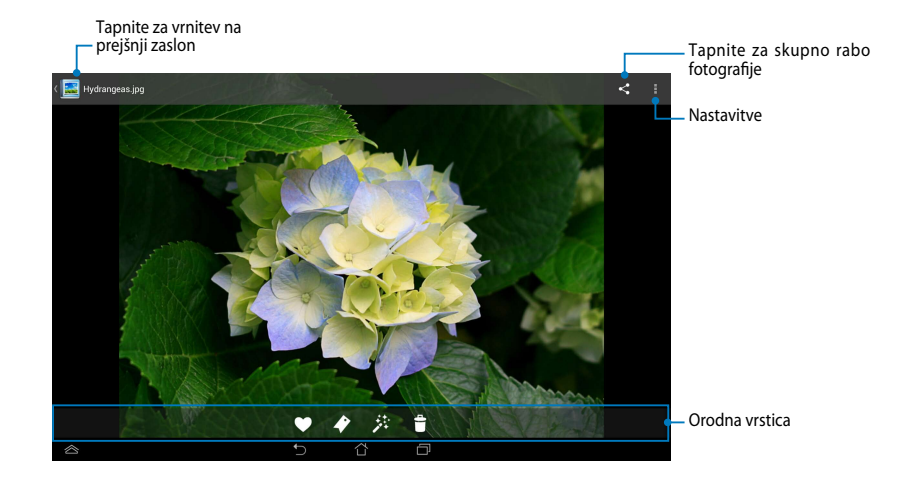

Orodna vrstica ima naslednje funkcije:

- Tapnite za dodajanje fotografije med priljubljene.
- Tapnite za dodajanje oznak fotografiji in izbiro kategorije.
- 莽 Tapnite za urejanje fotografije.
- Ħ Tapnite za brisanje fotografije.

### **Urejanje fotografije**

Urejanje fotografije:

- 1. Tapnite **科** v orodni vrstici.
- 2. Za začetek urejanja tapnite orodje za urejanje.

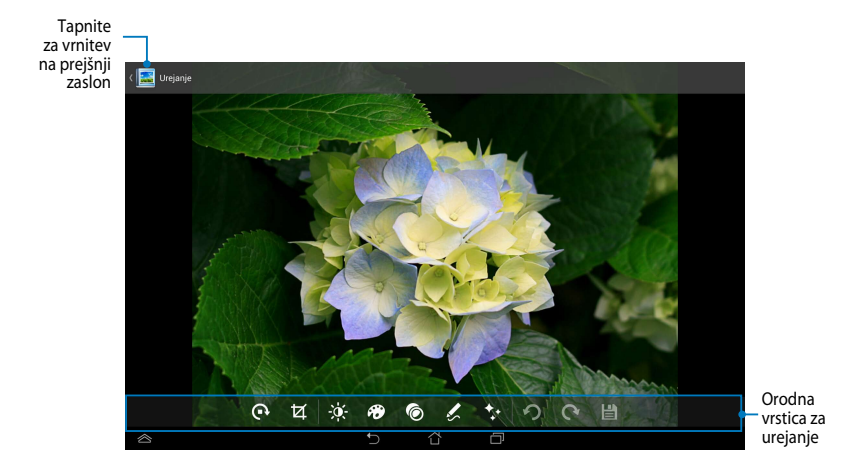

### **BuddyBuzz**

BuddyBuzz je združevalnik družabnih omrežij, na voljo samo pri izdelkih ASUS, ki vam omogoča dostop do več družabnih omrežij na enem mestu. S programom BuddyBuzz lahko preklapljate med svojimi računi na družabnih omrežjih, kot so Facebook, Twitter in Plurk.

**OPOMBA:** Ob prvi uporabi programa BuddyBuzz morate registrirati svoje računa za družabna omrežja.

#### **Uporaba programa BuddyBuzz**

Uporaba programa BuddyBuzz:

- 1. Na začetnem zaslonu tapnite (**III**), nato pa tapnite
- 2. Prijavite se v svoje račune na socialnih omrežjih.
- 2. Tapnite > > start BuddyBuzz za zagon glavnega zaslona programa BuddyBuzz.

#### **Glavni zaslon BuddyBuzz**

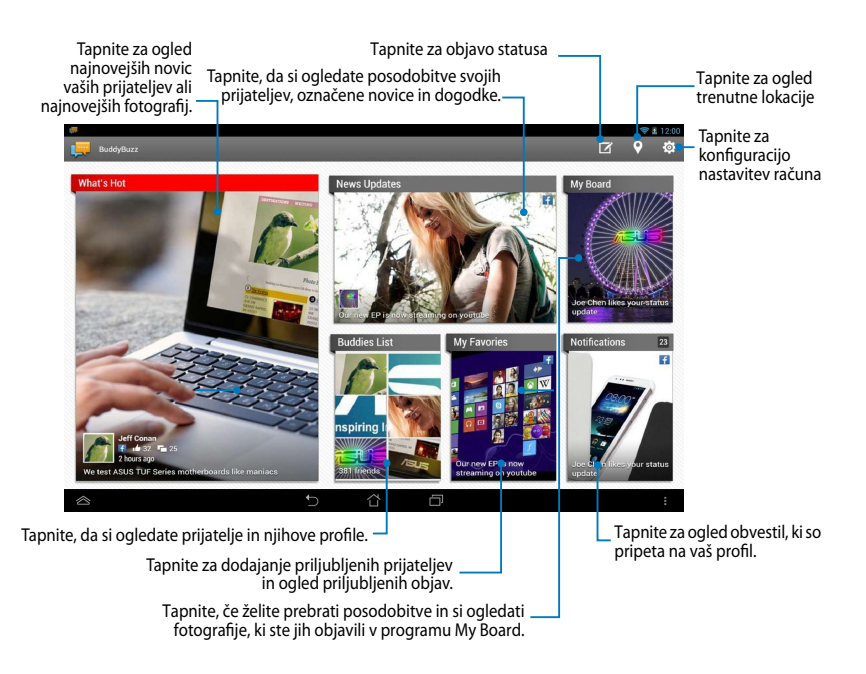

### **AudioWizard**

S programom AudioWizard lahko prilagajate zvočne načine naprave Tabličnega računalnika ASUS za čistejši zvok, ki ustreza dejanskim pogojem uporabe.

Za zagon programa Audio Wizard tapnite (::) na začetnem zaslonu, nato pa tapnite

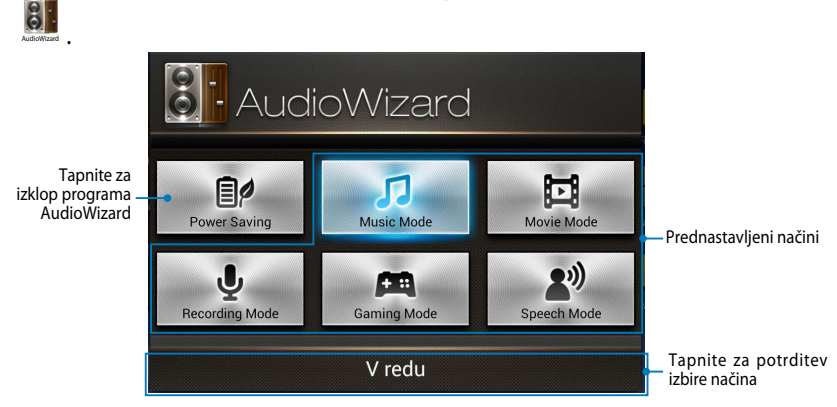

#### **Uporaba programa AudioWizard**

Uporaba programa AudioWizard:

1. V oknu programa AudioWizard tapnite način zvoka, ki ga želite vklopiti.

**OPOMBA:** Če želite izklopiti predhodno shranjeni zvočni način, tapnite **OFF (IZKLOP)**.

2. Če želite shraniti izbrani način zvoka in zapreti okno programa AudioWizard, tapnite **V redu**.

### **ASUS Artist**

Program ASUS Artist je program za slikanje, ki je na voljo samo na napravah ASUS in vam omogoča ustvarjanje slik ali dodajanje kaligrafije, učinkov in fotografij obstoječim slikam.

Za zagon programa ASUS Artist tapnite (**III**) na začetnem zaslonu, nato pa tapnite

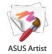

.

#### **Zaslon MyWorks**

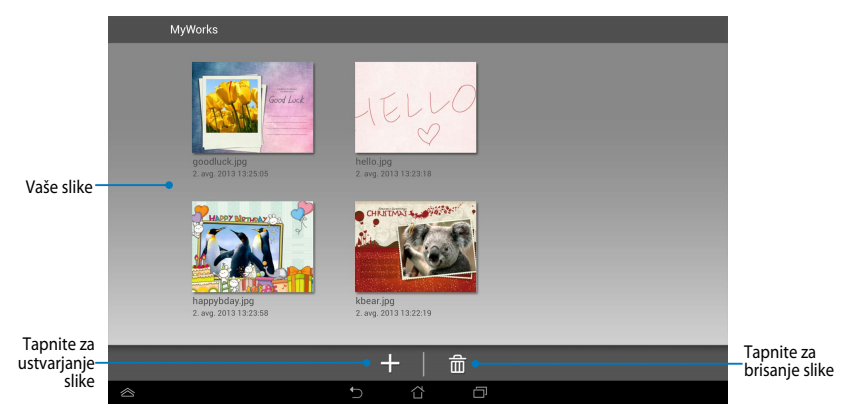

### **Ustvarjanje slike**

Ustvarjanje slike:

- 1. Na zaslonu MyWorks tapnite  $+$ .
- 2. Na zaslonu s predlogami tapnite predlog.

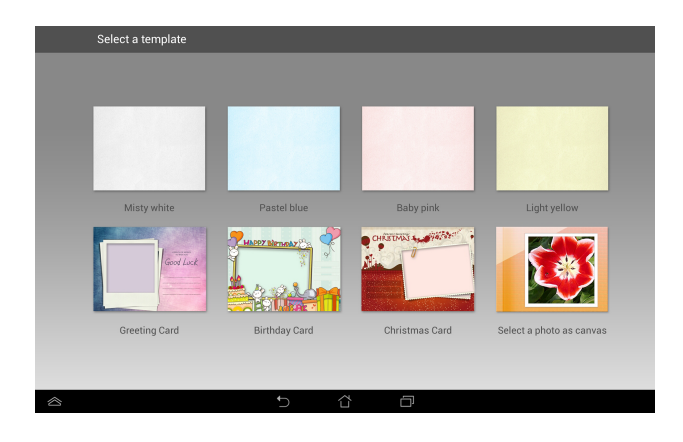

#### **Zaslon za urejanje programa ASUS Artist**

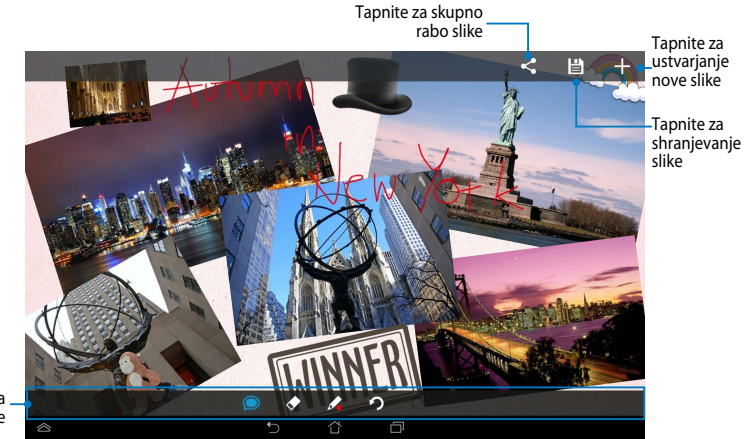

Orodna vrstica za slikanje

### **Urejanje slike**

#### Urejanje slike:

- 1. Na zaslonu MyWorks tapnite sliko, da jo izberete.
- 2. Za začetek urejanja tapnite orodje za urejanje.

### **App Locker**

App Locker je varnostni program, ki omogoča zaščito osebnih programov pred nepooblaščeno uporabo. Če želite uporabiti zaklenjeni program, vas bo App Locker pozval k vnosu gesla za zagon programa, ki ste ga zaklenili.

App Locker

#### **Uporaba programa App Locker**

Uporaba programa App Locker:

- 1. Na začetnem zaslonu tapnite  $($ ...), nato pa tapnite  $\blacksquare$ .
- 2. Tapnite **Start (Začetek)**, nato pa nastavite geslo.

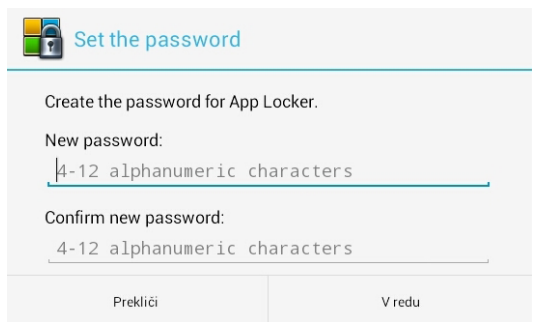

3. Tapnite **V redu**, da se odpre zaslon App Locker (Zaklep aplikacij).

#### **Zaslon App Locker (Zaklep aplikacij)**

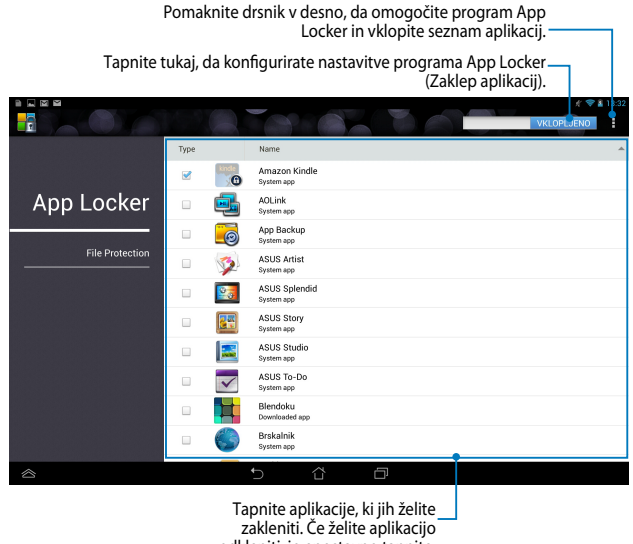

#### odkleniti, jo enostavno tapnite.

#### **OPOMBA:**

- Ob zaklenjenih aplikacijah na začetnem zaslonu se bodo prikazali znaki za zaklep.
- Ob vsakem dostopu do zaklenjenih aplikacij boste morali vnesti svoje geslo.

#### **Zaslon za zaščito datotek**

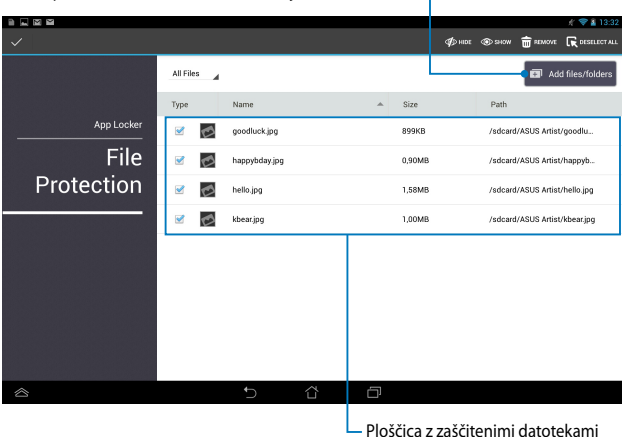

Tapnite, če želite dodati datoteke, ki jih želite zakleniti

#### **Uporaba zaščite datotek**

Kako uporabljati zaščito datotek:

- 1. Tapnite **a** Add files/folders , da odprete program File Manager (Upravitelj datotek).
- 2. Tapnite, da izberete datoteke, ki jih želite zaščititi, nato pa tapnite . <sup>Japply</sup> Datoteke, ki jih želite zaščititi, se pokažejo na zaslonu zaščite datotek.

## **Widgets (Pripomočki)**

Gradniki so mini programi, ki vam omogočajo priročen dostop do uporabnik in zabavnih aplikacij na začetnem zaslonu Tabličnega računalnika ASUS.

Za ogled pripomočkov tapnite (...) na začetnem zaslonu, nato pa tapnite **PRIPOMOČKI**.

#### **Prikaz pripomočka na začetnem zaslonu**

Na zaslonu z gradniki s prstom podrsajte v levo ali desno, ga izberete gradnik. Tapnite in pridržite izbrani pripomoček, nato pa ga povlecite na začetni zaslon.

#### **POMEMBNO!**

- Morda boste pred uporabo določenega pripomočka morali izvesti dodatna opravila, kot je registracija ali aktivacija.
- Če na zaslonu, kamor želite dodati pripomoček, ni dovolj prostora, pripomočka ne bo mogoče dodati.

#### **Odstranjevanje pripomočka z začetnega zaslona**

Na začetnem zaslonu tapnite in pridržite pripomoček, dokler se ne prikaže **X Izbriši**. S prstom povlecite pripomoček na **X Izbriši** in ga tako odstranite z začetnega zaslona.

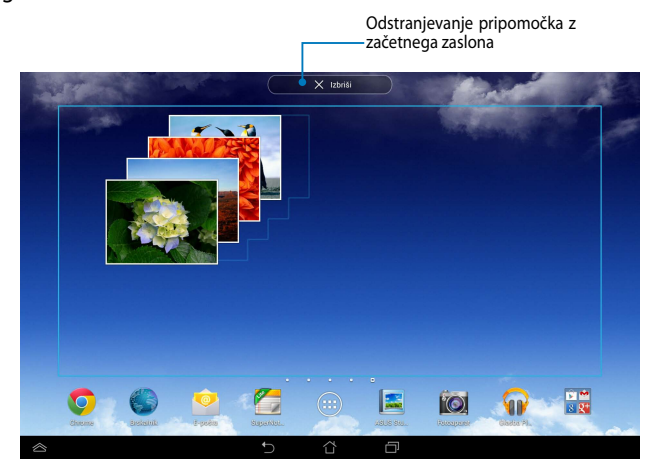

## **ASUS Battery (Baterija ASUS)**

Baterija ASUS je poseben pripomoček, zasnovan, da s pomočjo odstotkov in barv prikazuje stanje baterije Tabličnega računalnika ASUS in nanjo priključene dodatke.

Za ogled pripomočka Baterija ASUS tapnite (:: ) na začetnem zaslonu, nato pa tapnite **PRIPOMOČKI**.

#### **Prikaz pripomočka Baterija ASUS na začetnem zaslonu**

Na zaslonu z gradniki s prstom podrsajte v levo ali desno, ga poiščete gradnik za baterijo ASUS. Tapnite in pridržite pripomoček, nato pa ga povlecite na začetni zaslon.

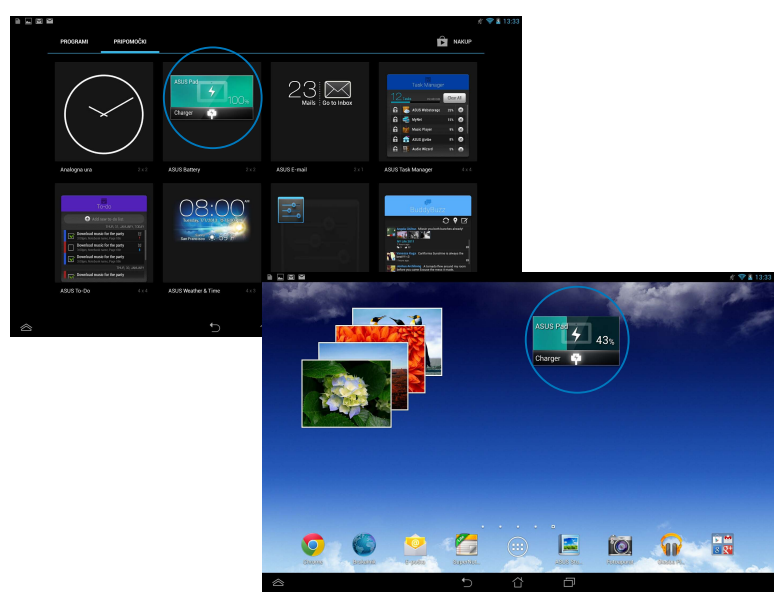

**OPOMBA:** Stanje baterije Tabličnega računalnika ASUS si lahko ogledate tudi v hitrih nastavitvah ASUS in območju za obvestila. Za dodatne podrobnosti glejte poglavji *Hite nastavitve ASUS* in *Plošča z obvestili*.

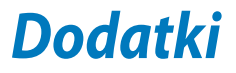

## **Izjava komisije za zvezne komunikacije**

Ta naprava izpolnjuje pravila FCC, točka. 15. Delovanje je podrejeno dvema pogojema:

- Ta naprava ne povzroča škodljivih motenj.
- Ta naprava mora sprejeti vsako sprejeto motnjo, vključno z motnjo, ki lahko povzroči neželeno delovanje.

Ta naprava je bila testirana in izpolnjuje omejitve za digitalne naprave razreda B, v skladu s predpisi točke 15. pravilnika komisije za zvezne komunikacije (FCC). Te omejitve so določene za zagotovitev sprejemljive zaščite pred škodljivimi motnjami v stanovanjskih namestitvah. Ta oprema povzroča, uporablja in oddaja radijsko frekvenco in če ni pravilno nameščena in uporabljena v skladu z navodili, lahko povzroči škodljive motnje na radijskih sprejemnikih. Kljub temu ni garancije, da na določenih namestitvah ne bo prišlo do motenj. Če ta oprema povzroča škodljive motnje na radijskih ali televizijskih sprejemnikih, kar se da preveriti z vklopom in izklopom sprejemnikov, lahko uporabnik motenje popravi z enim ali več od navedenih ukrepov:

- Obrnite ali prestavite sprejemno anteno.
- Povečajte razdaljo med aparati in sprejemnikom.
- Priklopite aparat na vtičnico, ki ni ista na katero je priklopljen sprejemnik.
- Za pomoč se obrnite na izkušenega radijskega /TV tehnika.

Spremembe ali predelave, ki jih stranka, ki je odgovorna za skladnost, izrecno ne odobri, lahko uporabniku izničijo dovoljenje za uporabo te opreme.

Antene za ta oddajnik ne namestite skupaj ali v povezavi z drugimi antenami ali oddajniki

Delovanje frekvenčnega pasu 5,15–5,25 GHz je omejeno samo na uporabo v notranjih prostorih. Pravila FCC za frekvenčni pas 5,15–5,25 GHz dovoljujejo samo uporabo v notranjih prostorih, da se zmanjša možnost škodljivih motenj mobilnih satelitskih sistemov, ki uporabljajo iste kanale. V povezavi z dostopno točko bo naprava oddajala samo v frekvenčnih pasovih 5,25–5,35 GHz, 5,47–5,725 GHz in 5,725–5,850 GHz..

### **Informacija o izpostavljenosti RF (SAR)**

Naprava izpolnjuje vladne zahteve glede izpostavljenosti in radijskih valov. Ta naprava je zasnovana in izdelana tako, da ne presega meje emisij glede izpostavljenosti in radiofrekvenčne (RF) energije, kot jo določa Federal Communications Commision (Zvezna komisija za komunikacije, FCC) vlade ZDA.

Merska enota standarda izpostavljenosti je Specific Absorption Rate (Specifična stopnja absorpcije) ali SAR. Meja SAR, ki jo določa FCC, je 1,6 W/kg. Testi za SAR se izvajajo ob uporabi standardnih položajev delovanja, ki jih je sprejela FCC, pri oddajanju EUT z določeno ravnjo moči na različnih kanalih.

Najvišja vrednost SAR za napravo, ki je bila sporočena FCC, je 1,32 W/kg, ko je bila naprava postavljena tik ob telo.

FCC je za to napravo izdala avtorizacijo opreme z vsemi poročanimi ravnmi SAR, za katere je bilo ocenjeno, da so v skladu s smernicami FCC glede izpostavljenost RF. Podatke SAR za to napravo ima FCC in jih lahko najdete v razdelku Display Grant (Pokaži dovoljenje) na strani www.fcc.gov/oet/ea/fccid, če iščete po ID FCC: MSQK005.

## **Opozorilo IC**

Naprava lahko samodejno prekine prenos v primerih, ko manjkajo podatki za prenos ali ko pride do napake pri delovanju. To ni namenjeno preprečevanju prenosa kontrolnih ali signalnih informacij ali uporabe ponavljajočih se kod, ki jih zahteva tehnologija.

Člen A9.2(3) določa, da je napravo za frekvenčni pas 5150–5250 MHz dovoljeno uporabljati samo v notranjih prostorih, da se zmanjša možnost škodljivih motenj mobilnih satelitskih sistemov, ki uporabljajo iste kanale; največji dovoljeni doseg antene (za naprave s pasovi 5250–5350 MHz in 5470–5725 MHz) glede na določila EIRP in največji dovoljeni doseg antene (za naprave s pasom 5275–5850 MHz) glede na določila EIRP za P2P in ne-P2P funkcije, kot je ustrezno. Poleg tega so za primarne uporabnike (če imajo prednost) v pasu 5250–5350 MHz dodeljeni visokozmogljivi radarji, ki lahko povzročijo motnje in/ali okvare naprav LE-LAN.

Funkcija izbire kode države je v izdelkih, namenjenih uporabnikom v ZDA/Kanadi, onemogočena. Pri izdelkih, namenjenih uporabnikom v ZDA/Kanadi, je možno uporabljati le kanale 1–11. Drugih kanalov ni mogoče izbrati.

### **Izjava o skladnosti ES**

Ta izdelek je skladen s predpisi direktive 1999/5/ES o radijski opremi in telekomunikacijski terminalski opremi. Izjavo o skladnosti lahko prenesete s spletnega mesta http://support.asus.com.

# **Preprečitev izgube sluha**

Da bi preprečili morebitno okvaro sluha, ne poslušajte zvokov pri visoki glasnosti dlje časa.

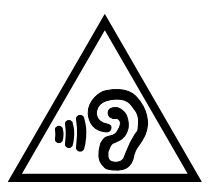

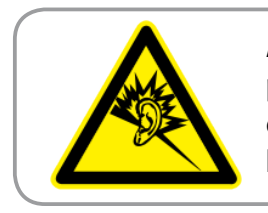

**À pleine puissance, l'écoute prolongée du baladeur peut endommager l'oreille de l'utilisateur.**

V Franciji je ta naprava, kot določa francoski člen L. 5232-1, testirana skladno z zahtevo za zvočni tlak, ki jo določata standarda NF EN 50332-2:200 in NF EN 50332-1:20000.

# **Označitev CE opozorila**  $CE$  0560 $CD$

#### **CE označevanje naprav z brezžičnim LAN-om/aplikacijo Bluetooth**

Ta oprema je skladna z zahtevami Direktivo 1999/5/ES Evropskega parlamenta in Komisije z dne 9. marca 1999, ki ureja radijsko in telekomunikacijsko opremo ter vzajemno priznavanje skladnosti.

Najvišja vrednost CE SAR za napravo je 0,765 W/kg.

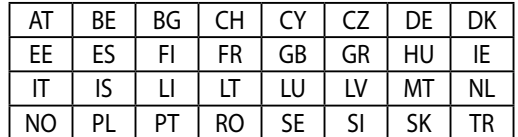

To opremo je dovoljeno uporabljati v:

Krmilniki za DFS, povezani z zaznavanjem radarjev, uporabniku ne bodo na voljo.

### **Informacija o izpostavljenosti RF (SAR) – CE**

Ta naprava izpolnjuje zahteve EU (1999/519/ES) o omejevanju izpostavljenosti splošne javnosti elektromagnetnim poljem za namene varovanja zdravja.

Omejitve so del širših priporočil za zaščito splošne javnosti. Ta priporočila so razvile in preverile neodvisne znanstvene organizacije z rednimi in izčrpnimi ocenami v okviru znanstvenih študij. Merska enota za priporočeno omejitev Evropskega sveta za mobilne naprave je »specifična hitrost absorpcije« (SAR – Specific Absorption Rate). Omejitev SAR je 2,0 W/kg v povprečju na 10 g tkiva. Je v skladu z zahtevami organizacije ICNIRP (International Commission on Non-Ionizing Radiation Protection).

Ta naprava je bila testirana za delovanje ob telesu in je v skladu s smernicami glede izpostavljenosti organizacije ICNRP in z evropskima standardoma EN 62311 in EN 62209-2. SAR se izmeri tako, da je naprava v neposrednem stiku s telesom, medtem ko oddaja največjo potrjeno raven moči v vseh frekvenčnih pasovih mobilne naprave.

### **Zahteve za varno napajanje**

Proizvodi z električnim napajanje do 6A in s težo nad 3 kg morajo biti uporabljati odobrene električne kable, ki so večji ali enaki kot: H05VV-F, 3G, 0,75 mm² or H05VV-F, 2G, 0,75mm<sup>2</sup>.

### **Recikliranje/vračilo ASUS**

ASUS-ovi programi recikliranja in vračanja izhajajo iz naše predanosti najvišjim standardom za zaščito okolja. Verjamemo v rešitve za naše stranke, s čimer bodo lahko odgovorno reciklirale naše izdelke, baterije in druge sestavne dele ter pakirni material. Za podrobnejše informacije o recikliranju v različnih regijah glejte http://csr.asus.com/english/Takeback.htm.

### **Obvestilo o premazu**

**POMEMBNO!** Za električno izolacijo in ohranjanje električne varnosti je na napravo nanesen premaz, razen ne območjih, kjer so V/I vrata.

### **Obvestilo družbe ASUS o porabi energije**

ASUS si prizadeva za ustvarjanje okolju prijaznih izdelkov/embalaž, ki varujejo zdravje potrošnikov in obenem zmanjšujejo negativne učinke na okolje. Zmanjšan obseg strani navodil za uporabo prav tako ustreza manjšim emisijam ogljikovega dioksida.

Za podrobnejša navodila in sorodne informacije preberite priročnik za uporabo, ki je naložen na Tabličnem računalniku ASUS, ali obiščite stran za podporo ASUS na http://support.asus.com/.

## **Pravilno odlaganje**

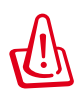

**Obstaja nevarnost eksplozije, če baterijo zamenjate z neustreznim tipom baterije. Iztrošene baterije zavrzite v skladu z navodili.**

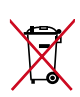

Ne zavrzite baterije med komunalne odpadke. Simbol prekrižanega smetnjaka ponazarja, da se baterij ne sme odlagati skupaj s komunalnimi odpadki.

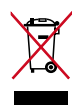

NE ZAVRZITE Tabličnega računalnika ASUS med komunalne odpadke. Ta izdelek je bil zasnovan tako, da omogoča ponovno uporabo delov in recikliranje. Simbol prekrižanega smetnjaka nakazuje, da se izdelek (električna, elektronska oprema in baterije, ki vsebujejo živo srebro ) ne sme odlagati na javno smetišče. Preverite lokalne predpise, ki določajo odstranitev elektronskih izdelkov.

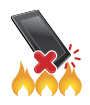

NE zavrzite Tabličnega računalnika ASUS v ogenj. NE povzročite kratkega stika na priključnih mestih. NE razstavljajte Tabličnega računalnika ASUS.

Ime modela: K005 (ME302KL)

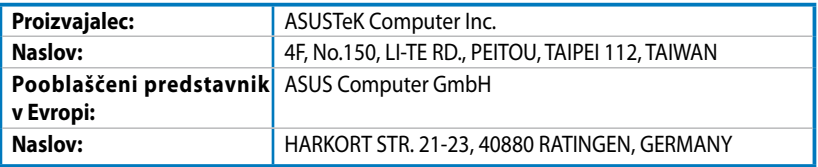

# **EC Declaration of Conformity**

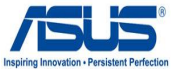

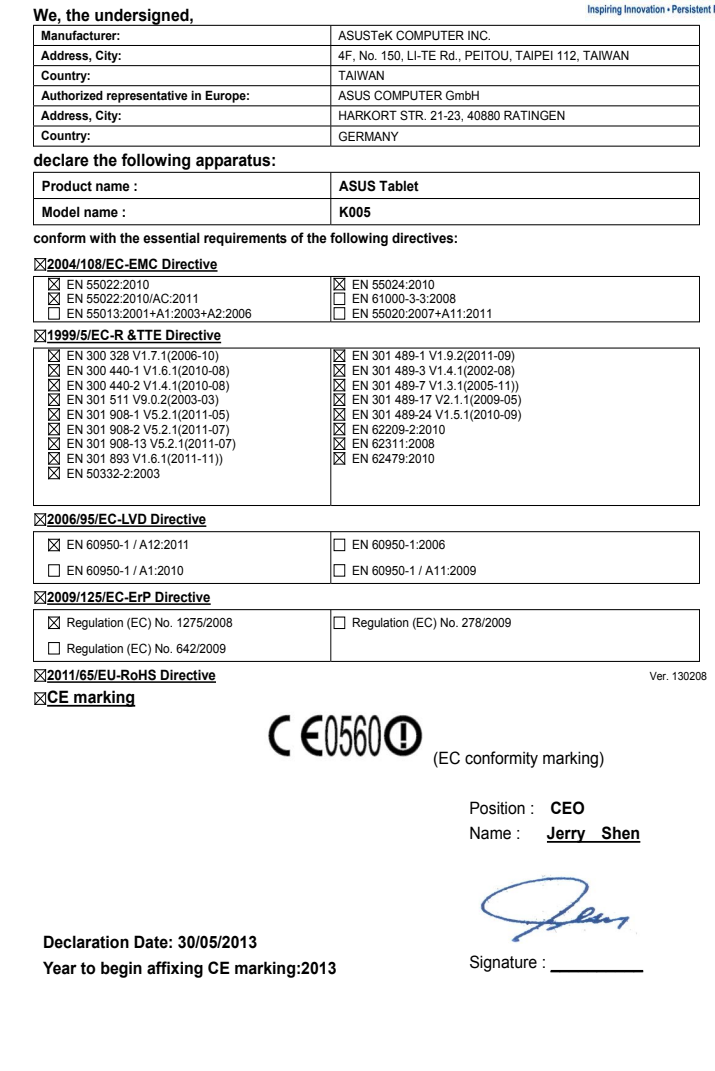

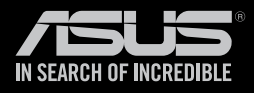

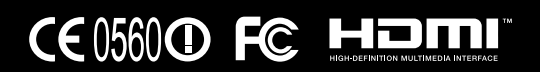